# Shuffling Quantum GIS into the Open Source GIS Stack

### Free and Open Source Software for Geospatial (FOSS4G) Conference Victoria, BC

Gary E. Sherman

September 24, 2007

## **Contents**

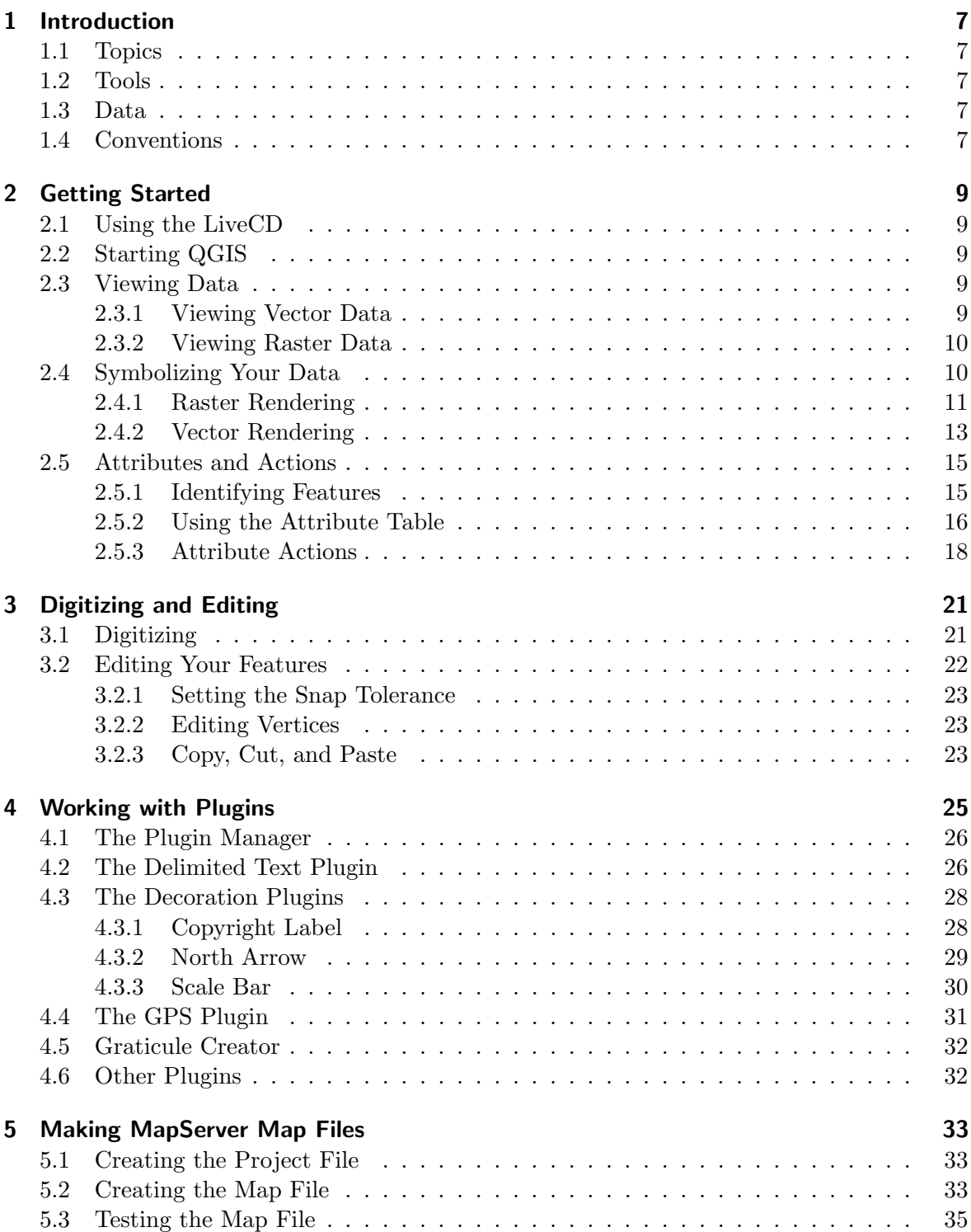

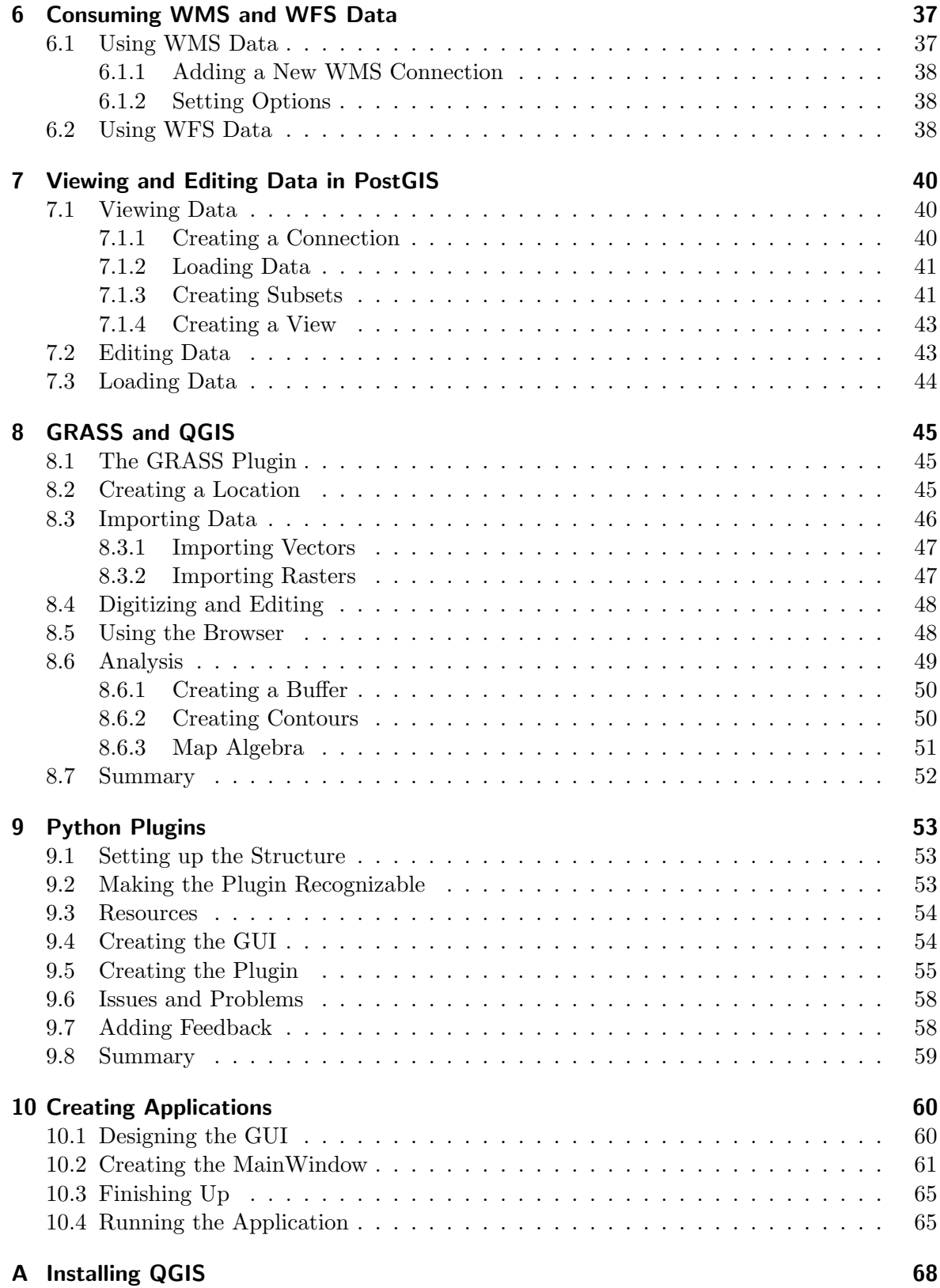

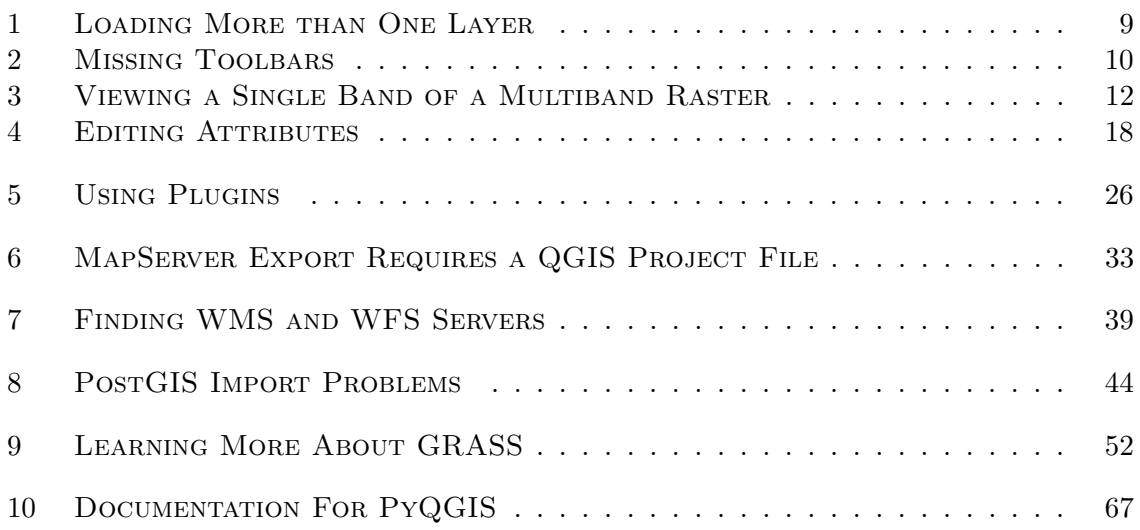

## Exercises

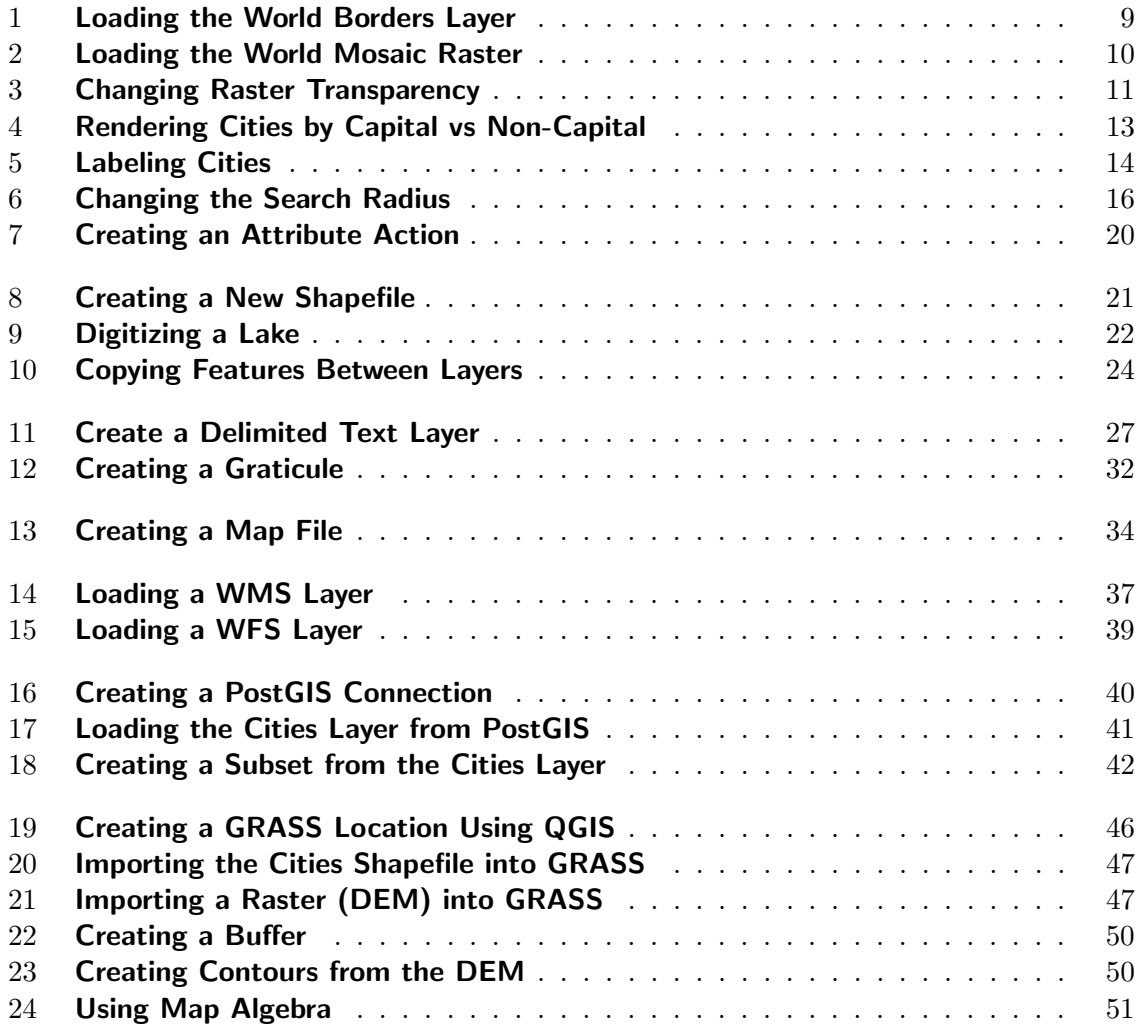

### <span id="page-6-0"></span>Introduction

The goal of this workshop is to not only introduce you to Quantum GIS (QGIS), but to show you how it can integrate with other members of the open source GIS stack.

### <span id="page-6-1"></span>1.1 Topics

Here are the topics we will cover:

- 1. Install QGIS
- 2. View common file-based data
- 3. Symbolize your data
- 4. Work with attributes and actions
- 5. Digitize features
- 6. Export map images
- 7. Create data from text files
- 8. Use the standard plugins that come with QGIS
- 9. Export MapServer map files
- 10. Consume data from WMS and WFS servers
- 11. View and edit data in PostGIS
- 12. View, edit, and analyze GRASS vector and raster maps

We will also take a look at using Python to extend QGIS, including how you can write your own applications using Python and PyQt.

### <span id="page-6-2"></span>1.2 Tools

For the workshop, we will be using a LiveCD. If you brought your own laptop, you can run the LiveCD on it (assuming it's an i386 machine) or you can use pre-installed software you may have already. We will be using the following applications:

- 1. QGIS 0.8.1
- 2. GRASS 6.2 or higher
- 3. PostgreSQL with PostGIS
- 4. QGIS 0.9.0

### <span id="page-6-3"></span>1.3 Data

For the workshop we will be using a dataset found on the LiveCD. If you wish to use your own laptop and software for the workshop, you can install the data from one of several CDs we have available.

### <span id="page-6-4"></span>1.4 Conventions

In the text you will find several conventions to indicate certain items and actions:

- $\bullet$   $\lceil$  $\overline{a}$  $\overline{a}$ Close) - A button on a dialog
- QInputDialog A class name
- LENGTH A field in a layer or table
- cities.shp A file or directory name
- $\bullet$  Enter A key on the keyboard
- getName A class method
- File A Menu Item
- localhost A server name
- geometry columns A table in a database
- $\bullet$   $\overline{O}$ **(Open Table)** - A Tool on the Toolbar
- Text you type Text you type

### <span id="page-8-0"></span>Getting Started

In this chapter we'll look at the basics of QGIS, including viewing and symbolizing data, as well as working with attributes and actions. We'll be using the LiveCD; if you want help installing QGIS, see Appendix [A](#page-67-0) for information specific to your platform.

### <span id="page-8-1"></span>2.1 Using the LiveCD

To use the LiveCD, you must reboot: The LiveCD

- 1. Insert the LiveCD into the CD-ROM drive
- 2. If the computer is running, reboot it using the Start menu
- 3. If the computer is off, turn it on
- 4. When the boot prompt appears, press Enter
- 5. When prompted for the keymap, press Enter
- 6. Wait while the system comes up
- 7. At the login screen, enter qgisuser as the user name
- 8. Enter qgisuser as the password

<span id="page-8-2"></span>If everything goes well, you should be looking at a Linux Gnome desktop.

### 2.2 Starting QGIS

To start QGIS, choose Qgis from the Applications/Gis menu. You should now be looking at the QGIS map canvas and an empty legend.

### <span id="page-8-3"></span>2.3 Viewing Data

<span id="page-8-4"></span>Let's get started viewing some data by loading some vector and raster datasets.

### 2.3.1 Viewing Vector Data

### Exercise 1 Loading the World Borders Layer

<span id="page-8-6"></span>We'll start with vector data and load the world borders layer:

- 1. Click on the (Add a Vector Layer) tool in the toolbar or choose Add a Vector Layer from the  $\overline{\phantom{0}}$ Layer menu.
- 2. Navigate to the data directory (/home/qgisuser/data/qgis)
- 3. Make sure the "Files of type" drop-down box has the "ESRI Shapefiles" filter selected
- 4. Choose world borders.shp
- 5. Click Open ✂  $\overline{a}$

### Tip 1 Loading More than One Layer

<span id="page-8-5"></span>You can load more than one layer at a time by using the  $\overline{\text{Shift}}$  or  $\overline{\text{Ctrl}}$  keys in the open dialog to select multiple layers.

is based on Gentoo and uses the Gnome desktop

You should now have the world borders shapefile loaded and displayed in an ugly color. We'll fix that in just a moment.

Using the same steps, load the cities.shp layer from the data directory.

Once you have the layers loaded, take a look at the map navigation toolbar

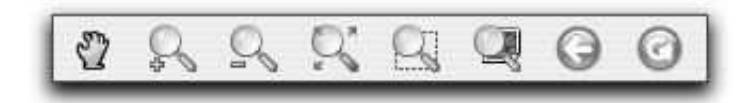

From left to right, the tools are:

- 1. Pan pan the map by dragging the mouse
- 2. Zoom In zoom in by dragging the mouse or clicking
- 3. Zoom Out zoom out by dragging the mouse or clicking
- 4. Zoom Full zoom to the full extent of all layers
- 5. Zoom to Selection zoom to the extent of the selected features
- 6. Zoom to Layer zoom to the extent of the active layer
- 7. Zoom to Last Extent zoom to the previous view
- 8. Refresh redraw the map

Feel free to experiment with the map navigation tools.

#### Tip 2 Missing Toolbars

<span id="page-9-2"></span>If you find one or more of the toolbars are missing, right-click in the toolbar area to bring up the popup menu. Click on the toolbars that you want to make visible.

### <span id="page-9-0"></span>2.3.2 Viewing Raster Data

#### Exercise 2 Loading the World Mosaic Raster

<span id="page-9-3"></span>Let's add the world mosaic.tif raster to our map.

- 1. Click on the (Add a Raster Layer) tool in the toolbar or choose Add a Raster Layer from the  $\overline{\phantom{0}}$ Layer menu.
- 2. Navigate to the data directory (/home/qgisuser/data/qgis)
- 3. Make sure the "Files of type" drop-down box has the "GeoTIFF" filter selected
- 4. Choose world mosaic.tif
- 5. Click  $\lceil$ ✂ Open Ĭ.  $\overline{\phantom{a}}$

The raster is now loaded over your vector data. You can rearrange the layers by clicking on them in the legend and dragging them to a new position in the stack. Drag the cities layer to the top of the stack so the cities are displayed over the raster.

<span id="page-9-1"></span>Don't worry about the ugliness—we'll fix that next.

### 2.4 Symbolizing Your Data

QGIS gives you a good selection of rendering options for your raster and vector data. These options are accessed using the properties dialog for a layer. We'll start with the raster

<span id="page-10-0"></span>first.

### 2.4.1 Raster Rendering

### Exercise 3 Changing Raster Transparency

<span id="page-10-1"></span>The raster we loaded has an alpha (transparency) channel. When loaded into QGIS, the oceans are set to transparent, giving things a ragged look. To get the oceans back:

- 1. Double-click on the world mosaic layer in the legend to open the raster properties dialog.
- 2. In the "Transparent" drop-down box, change the value from "Alpha" to "Not Set"
- $\overline{3}$ . Click  $\overline{6}$ ✂  $\frac{1}{\mathsf{OK}}$  $\overline{a}$

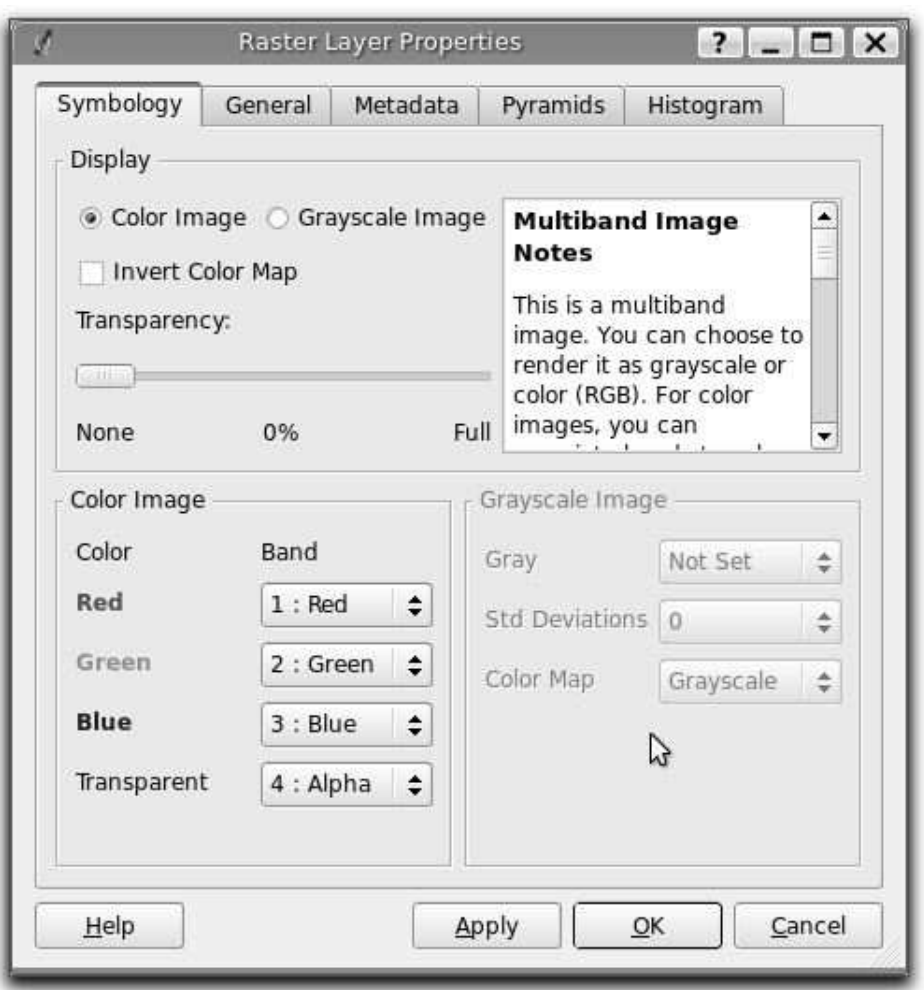

The oceans have returned. Let's reopen the raster properties dialog and take a quick look at the options on each of the tabs.

### Symbology Tab

In addition to changing the band settings for the Red, Green, Blue, and Alpha bands, you can also do a number of things related to symbology:

- 1. Change between color and grayscale
- 2. Invert the color map
- 3. Set the transparency for the raster
- 4. Adjust the settings for a grayscale image

Be sure to read the image notes for information about your raster.

#### Tip 3 Viewing a Single Band of a Multiband Raster

<span id="page-11-0"></span>If you want to view a single band (for example Red) of a multiband image, you might think you would set the Green and Blue bands to "Not Set". In version 0.8.1, this causes QGIS to crash. To display the Red band, set the image type to grayscale, then select Red as the band to use for Gray.

### General Tab

Hint - Use The general tab allows you to:

- 1. Change the name of the layer as it appears in the legend
- 2. Set scale dependency so the layer is only visible between and minimum and/or maximum scale
- 3. View or change the spatial reference (projection)
- 4. View the thumbnail, legend, and palette graphics

Typically you'll use this most frequently to change the display name and set scale dependency.

### Metadata Tab

The Metadata tab provides more information than you would want to know about your raster, including the size, number of bands, data type, projection, pixel size, and band properties.

### Pyramids Tab

Using pyramids helps speed up the display of a raster at smaller scales (zoomed out). The Pyramids tab allows you to build pyramids for a raster. Make sure to read the warnings as this process will alter your original image. The available pyramids for your raster are displayed in the right-hand panel. If a pyramid is available for a given resolution, the little pyramid icon will be present (without a red X over it).

### Histogram Tab

The histogram tab allows you to view the distribution of the bands or colors in your raster. You must first generate the raster statistics by clicking the  $\lceil$  $\overline{a}$ i. Refresh button. You can choose

the scale display on the toolbar to help in setting scale dependency values

which bands to display by selecting them in the list box at the bottom right of the dialog.

Once you view the histogram, you'll notice that the band statistics have been populated on the Metadata tab.

### <span id="page-12-0"></span>2.4.2 Vector Rendering

QGIS provides four renderers to symbolize your data:

### Single Symbol

This uses a single symbol for point layers, a simple outline for line layers, and a fill color for polygons. All features in the layer are rendered the same way.

### Graduated Symbol

This renderer allows you to symbolize features based on a number of classes. Each class is composed of a range of values. The field used to render the features must be numeric.

### Continuous Color

This renderer renders the features based on the value of a field, starting with a color for the minimum value and ending with a color for the maximum value. The field used to classify the data must be numeric.

### Unique Value

This renderer displays all features of the same type in the same color. You can use any field in the attribute table as the classification field. For each unique value, you must set the color and fill style, or accept the random defaults assigned by QGIS.

The choice of renderer depends on what you are trying to visualize. Here are some examples:

- 1. You want to display world population to portray the most populated countries Graduated Symbol
- 2. You want to create a map showing rock types (or soil, vegetation, or any other thing) - Unique Value
- 3. You want to render earthquakes by magnitude and aren't too concerned with the class breaks - Continuous Color

To use a renderer, select if from the "Legend Type" drop-down list. When you select a renderer, the dialog will change to provide the needed controls for setting things up. These are different for each renderer.

### Exercise 4 Rendering Cities by Capital vs Non-Capital

<span id="page-12-1"></span>Take a shot at rendering the cities layer to display capital cities in a different color or style than non-capital cities. While you're at it, fix the ugly random color for your world borders layer.

Let's take a look at the vector properties dialog along with some of the options and tabs.

### Symbology Tab

We've discussed the Symbology tab in the previous section. In addition to choosing a renderer, the tab allows you to set the transparency for the layer. When using a renderer on this dialog, you can change the colors for a given class or property by clicking on the associated color box to popup the color selector.

The best way to get acquainted with the renderers and their capabilities is to experiment with them.

### General Tab

The General tab is essentially like that of the raster dialog. It allows you to change the display name, set scale dependent rendering options, and view or change the projection.

The Query Builder button allows you to create a subset of the features in the layer—but this only works for PostGIS layers.

### Metadata Tab

The Metadata tab contains information about the layer, including specifics about the type and location, number of features, feature type, and the editing capabilities. The projection and attribute fields and their data type are displayed on this tab. This is a quick way to get information about the layer.

### Labels Tab

The Labels tab allows you to enable labeling features and control a number of options related to placement, style, and buffering.

### Exercise 5 Labeling Cities

<span id="page-13-0"></span>Let's illustrate by labelling the cities on our map:

- 1. Zoom in a bit to your favorite continent
- 2. Make the cities layer active
- 3. Open the properties dialog
- 4. Click on the "Labels" tab
- 5. Check the "Display labels" checkbox to enable labeling
- 6. Choose the field to label with. We'll use NAME
- 7. Enter a default for cities that have no name. The default label will be used each time  $QGIS$  encounters a city with no value in the NAME field.
- $8. \text{ Click}$ ✂ Apply  $^{\prime}$

Now we have labels. How do they look? They are probably too big and poorly placed in relation to the marker symbol for the city.

Click on the "Font Style" tab and use the  $\lceil$ ✂  $\overline{a}$  $\overline{\text{Font}}$  and  $\overline{\overline{\phantom{a}}}$  $\overline{\phantom{a}}$  $\overline{a}$ Colour) buttons to set the font and color.

To change the position of the font relative to the feature:

- 1. Click on the "Font Alignment" tab
- 2. Change the placement by selecting one of the radio buttons in the "Placement" group. To fix our labels, choose the "Right" radio button.
- 3. Click  $\sqrt{\text{Apply}}$  to see your changes without closing the dialog ✂  $^{\prime}$

Things are looking better, but the label is still too close to the marker. To fix this we can use the options on the "Position" tab. Here we can add offsets for the X and Y directions. Adding an X offset of 5 will move our labels off the marker and make them more readable. Of course if your marker symbol or font is larger, more of an offset will be required.

The last adjustment we'll make is to "buffer" the labels. This just means putting a backdrop around them to make them stand out better. To buffer the city labels:

- 1. Click the "Buffer" tab
- 2. Click the "Buffer Labels?" checkbox to enable buffering
- 3. Choose a size for the buffer using the spin box
- 4. Choose a color by clicking on  $\lceil$  $\overline{a}$ l. Colour) and choosing your favorite from the color selector
- 5. Click  $\lceil$ ✂  $\overline{a}$ Apply to see if you like the changes

If you aren't happy with the results, tweak the settings and then test again by clicking ۔<br>س ✂  $\frac{1}{\text{Apply}}$ . ∫.

A buffer of 2 points seems to give a good result. Notice you can also specify the buffer size in map units if that works out better for you.

The remaining tabs on the Label tab allow you control the appearance of the labels using attributes stored in the layer. The "Data" tabs allow you to set all the parameters for the labels using fields in the layer.

### Actions Tab

<span id="page-14-0"></span>We'll take a close look at Attribute Actions in the next section.

### 2.5 Attributes and Actions

QGIS provides several methods to view and work with the attributes of your vector data. The simplest is the Identify function.

### <span id="page-14-1"></span>2.5.1 Identifying Features

To identify a feature on a layer:

- 1. Make the layer active by clicking on its name in the legend
- 2. Click on the (Identify Features) tool ✡
- 3. Click on a feature

 $\star\star$ Try It Try this with the cities layer. If you click on or close enough to a city, you'll get a results dialog similar to this:

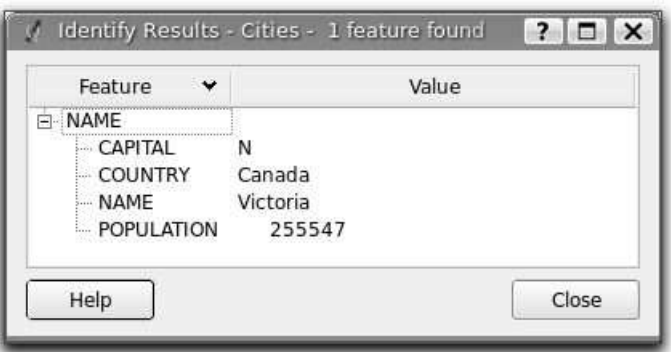

The fields in the cities layer are displayed, along with the corresponding value for each. If you click among a cluster of features, you may see more than one result in the dialog.

If you keep getting "No features found" when trying to identify a feature you can do one of two things (or both):

- Zoom in and try again
- Change the search radius used to find a feature

### Exercise 6 Changing the Search Radius

<span id="page-15-1"></span>To change the search radius, choose Options... from the Settings menu, then click on the "Map tools" tab. The search radius is specified as a percentage of the map width. If you aren't able to click on a feature, try increasing it to something like 0.7%. If you find that too many features are being returned, decrease the search radius.

### <span id="page-15-0"></span>2.5.2 Using the Attribute Table

To open the attribute table for a layer, click on the  $\overline{O}$ ✡ ✟ Open Table ✠tool. The attribute table contains a row for each feature in your layer:

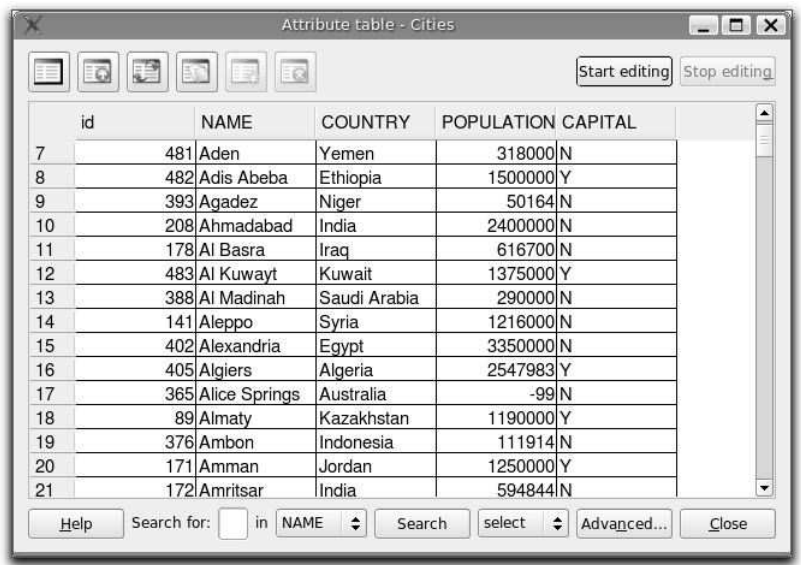

Besides just viewing the attributes for your layer, you can use the attribute table dialog to:

- Select features by highlighting them. They will be highlighted on the map as well
- Once you have selected some rows, you can move them to the top of the table, invert the selection, or copy it to the clipboard using the tools in the toolbar at the top of the dialog.
- Sort rows by any of the field (column) names
- Edit attributes
- Search the table by any field
- Use the advanced query builder to perform more complex searches

The dialog also allows you to create or delete a new column, but this functionality only works with PostGIS layers.

### Editing Attributes

To edit one or more field values:

- 1. Click on the **Start editing** button
- 2. Locate the row and field you want to edit
- 3. Double-click on the field contents to enable editing
- 4. Edit the contents
- 5. Press  $\boxed{\text{Enter}}, \boxed{\text{Tab}}, \text{or click on another row to make the change stick}$
- 6. When done click on  $\boxed{\mathsf{Stop} \cdot \mathsf{editing}}$
- 7. A dialog confirming your changes will popup. If you want to save your edits, click  $\overline{\phantom{0}}$ i. Yes), otherwise click [  $\overline{a}$ ر<br>ا No to discard your edits.

You might have noticed that Alice Springs has a population of -99. Surely there must be  $\star\star\mathsf{Try}\;$  It more people living there. Try changing it to something more respectable.

### Tip 4 EDITING ATTRIBUTES

<span id="page-17-1"></span>Not all layer types can be edited. It depends on the capabilities of the underlying data provider. To see if your layer type supports editing, open the vector properties dialog and look in the "General" section of the "Metadata" tab.

### Searching

To search the attribute table:

- 1. Enter the search string in the "Search for" box
- 2. Choose the field you want to search from the drop-down list
- 3. Change the "select" drop-down to the option you want. You can select the matches, select them and bring to the top of the table, or show only matching records.<br> $Cl_{\text{int}}(5, 1)$
- 4. Click ✄ ✂ Search  $\overline{a}$

### Query Builder

To create more complex queries, use the Query Builder by clicking on the [Advanced] button. If you have used other GIS software, the layout of the Query Builder will look familiar. You can either build the query by pointing and clicking (and a little typing) or by entering the SQL where clause directly.

 $\star\star$ Try It As an example, try selecting all the cities that have a population less than 100,000 but are capital cities. Once you make the selection, return to the attribute table and promote the results to the top.

### <span id="page-17-0"></span>2.5.3 Attribute Actions

Attribute actions are a handy way to run an external program and pass it one or more fields associated with a feature. For example, you could create actions to display an image, do a web search, or create a report from a database based on the value.

An action looks something like this: http://en.wikipedia.org/wiki/%CNTRY NAME

If you create this action for a world boundaries layer that has a CNTRY NAME field, you can use it to open the Wikipedia page for a country.

Let's create an action that does a Google search on the cities layer. First we need to determine the URL needed to perform a search on a keyword. This is easily done by just going to Google and doing a simple search, then grabbing the URL from the address bar in your browser. From this little effort we see that the format is: [http://google.com/search?](http://google.com/search?q=qgis)  $q = qg$  is, where *qqis* is the search term. Armed with this information, we can proceed:

- 1. Make sure the cities layer is loaded
- 2. Open the properties dialog by double-clicking on the layer in the legend, or right-click and choose Properties from the popup menu
- 3. Click on the "Actions" tab
- 4. Enter a name for the action, for example "Google Search"
- 5. For the action, we need to provide the name of the external program to run. In this case, we can use Firefox. If the program is not in your path, you need to provide the

full path.

- 6. Following the name of the external application, add the URL used for doing a Google search, up to but not included the search term: <http://google.com/search?q=>
- 7. The text in the "Action" field should now look like this: firefox http://google.com/search?q=
- 8. Click on the drop-down box containing the field names for the cities layer. It's located just to the right of the *[Insert Field]* button.
- 9. From the drop-down box, select NAME and click ✂ Insert Field l.  $^{\prime}$
- 10. Your action text now looks like this:

### firefox http://google.com/search?q=%NAME

- 11. Add a "+" to the end of the action text
- 12. From the drop-down list of fields, select COUNTRY and click ✂ Insert Field l.  $\overline{a}$
- 13. Add the action to the list for this layer by clicking ✂ Insert action i<br>L  $\overline{a}$

This completes the action and it is ready to use. The final text of the action should look like this:

### firefox http://google.com/search?q=%NAME+%COUNTRY

We can now use the action. Close the properties dialog and zoom in to an area of interest. Make sure the cities layer is active and identify a city. In the result box you'll now see that our action is visible:

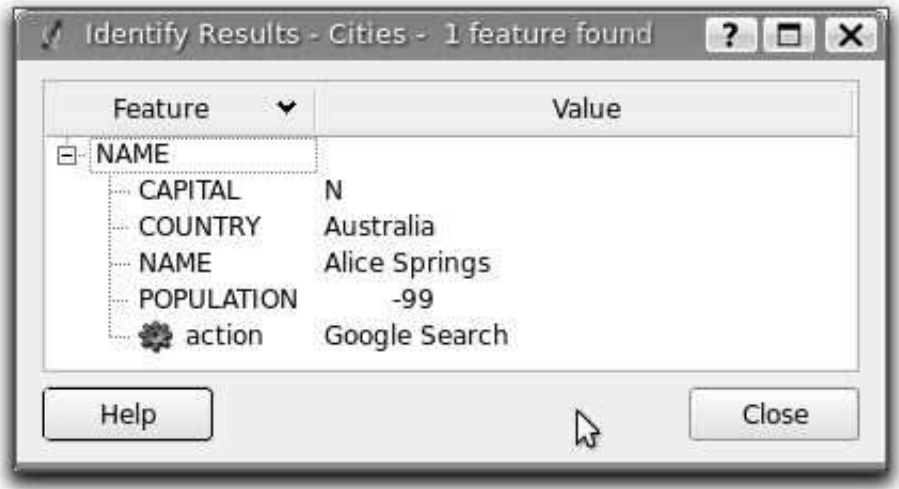

When we click on the action, it brings up Firefox and navigates to the URL [http://](http://www.google.com/search?q=Alice%20Springs+Australia) [www.google.com/search?q=Alice%20Springs+Australia](http://www.google.com/search?q=Alice%20Springs+Australia). We could have just searched on NAME, but then certain cities we choose might give us undesirable results without the country name. I'll leave those up to your imagination.

You can define multiple actions for a layer and each will show up in the Identify Results dialog. You can also invoke actions from the attribute table by selecting a row and right-clicking, then choosing the action from the popup menu.

You can think of all kinds of uses for actions. For example, if you have a point layer containing locations of images or photos along with a file name, you could create an action to launch a viewer to display the image. You could also use actions to launch web-based reports for an attribute field or combination of fields, specifying them in the same way we did in our Google search example.

### Exercise 7 Creating an Attribute Action

<span id="page-19-0"></span>Create an action to do the Wikipedia lookup using the world borders layer and the CN-TRY NAME field. The URL needed for the lookup is <http://en.wikipedia.org/wiki/>. Add the country name field to the end of the URL when creating the action.

### <span id="page-20-0"></span>Digitizing and Editing Data

QGIS supports digitizing and editing of spatial features in a wide range of formats, including shapefiles, PostGIS layers, and GRASS layers.

### <span id="page-20-1"></span>3.1 Digitizing

Our goal is to do some heads-up digitizing from the world mosaic raster. We'll assume we Make sure are creating a brand new layer rather than editing an existing one. As of version 0.8, QGIS only supports creation of shapefiles for editing, although you could create a new PostgreSQL layer using SQL and edit it.

the world mosaic is loaded in QGIS

### Exercise 8 Creating a New Shapefile

<span id="page-20-2"></span>We'll create a shapefile with an ID and NAME

- 1. Choose New Vector Layer... from the Layer menu
- 2. Click on the "polygon" radio button
- 3. Click  $\overline{[Add]}$  and add the *ID* field with type "Integer"
- 3. Click **Add** and add the *ID* here with type integer 4. Click **Add** and add the *NAME* field, with type "String"

When all set, your dialog should look like this:

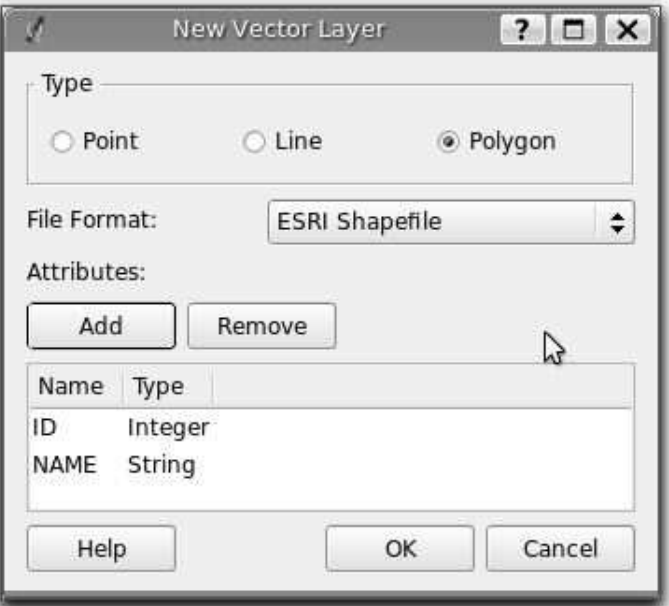

Click  $\overline{OK}$  to create the layer. This opens the dialog to save the file, allowing you to navigate to the directory where you want the shapefile to live and give it an appropriate name.

Our empty shapefile is created and displayed in QGIS.

To start digitizing, we need to allow editing on the new layer by right-clicking on it in the legend and choosing Allow editing from the popup menu. A small pencil with a little scribble trailing from it appears over the layer's icon in the legend to indicate that we are now in edit mode.

Before we start editing, we need to make sure the digitizing toolbar is visible. If not, rightclick in the toolbar area of QGIS and choose Digitizing from the popup menu. Some of the buttons on the toolbar are disabled (grayed out), in particular the point and line buttons. This is because QGIS knows we are editing a polygon layer and won't allow you to create the wrong feature type.

### Exercise 9 Digitizing a Lake

<span id="page-21-2"></span>Let's start digitizing:

- 1. Zoom in to an area on the world mosaic where there are one or more lakes. You'll find some nice candidates in central North America, Africa, and eastern Russia. To get a gross approximation of the lake, we can just zoom in until we only see the lake. If we want a detailed representation of the lake, we need to zoom in much closer and pan around the map as we digitize.
- 2. If you aren't already in edit mode, click the  $\left(\frac{\text{Start editing}}{\text{Start editing}}\right)$  tool
- 3. Click on the  $\overline{\text{Capture\ Polygon}}$  tool in the digitizing toolbar
- 4. To digitize, click with the left mouse button and begin moving along the shoreline, clicking at each location where there is a change in direction
- 5. If you get to the edge of the map canvas and need to pan to see more of the lake, don't use the pan tool, but instead hold down the Space bar and move the mouse to pan.
- 6. If you find out that you need to change the zoom level to effectively digitize, you can zoom in and out using the mouse wheel
- 7. To complete the lake, right-click at the final point

This brings up the attribute dialog where we enter the attribute values for the feature. Enter an ID number and a NAME for the lake.

To actually save the changes, we need to stop editing by clicking on the  $\left(\frac{\text{Stop editing}}{\text{Stop editing}}\right)$  tool in the toolbar. Or you can right-click on the layer name in the legend and choose Allow editing to toggle editing off. A confirmation dialog appears and you have to choose  $\lceil$ ✂ Ě  $Yes$  to save the edits.

The lake now appears like a regular polygon feature, and we can both identify it and view the attribute table. You can continue digitizing by starting editing again using the (st  $\left( \frac{\text{Start editing}}{\text{Start editing}} \right)$ tool.

### <span id="page-21-0"></span>3.2 Editing Your Features

You probably noticed that as we were digitizing, we couldn't correct any mistakes we made along the way. Fortunately we can fix things up once we have completed the feature. QGIS indicates the vertices (or points) with a large "X" when a layer is in edit mode. The tools on the digitizing toolbar allow us to add, delete, and move the vertices to adjust a feature.

<span id="page-21-1"></span>If you find areas where you were a bit careless or maybe should have been more detailed, don't worry—you can easily fix them.

### 3.2.1 Setting the Snap Tolerance

Before we can edit vertices, we need to set the snapping tolerance. This is the distance QGIS uses to "search" for the polygon and vertex you are trying to edit when you click on the map. If you aren't within the snap tolerance, QGIS won't find and select the vertex for editing. Tolerance is set in map units so you may find you need to experiment to get it set right. If you specify too big of a tolerance, QGIS may snap to the wrong vertex, especially if you are dealing with a large number of vertices in close proximity. Set it too small and it won't find anything and it will pop up an annoying warning to that effect.

To set the snap tolerance, choose Project Properties from the Settings menu and click on the  $\star\star\text{Try }$ It "General" tab. Remember the tolerance is in map units. For our little digitizing project, the units are in decimal degrees. Your results may vary, but something on the order of 0.05 to 0.1 should be fine.

### <span id="page-22-0"></span>3.2.2 Editing Vertices

Once the tolerance is set, we can move vertices to correct mistakes and better match the  $\star$ Try It shoreline. Just click on the  $(Mover$  Move Vertex) tool, place the cursor over the vertex to be moved, and drag it to the new location. When you release the mouse, the vertex is moved and the shape of the polygon changes.

If you find you missed some detail (for example a straight line that missed a little inlet in the  $\star\star\text{Try }$  It lake) you can add one or more vertices to solve the problem. First use the  $\overline{(\text{Add Vertex})}$  tool to add the vertices by clicking on the line segment that needs to be modified. Don't worry if you don't get them exact. Once you've added the vertices you need, use the move tool to adjust the positions to reflect the shoreline of the inlet. If you didn't add enough vertices to accurately portray the feature—no problem—just add some more and move them around until the job is done.

You may find that you have too many vertices or just plain put one where it doesn't belong.  $\star$ Try It In that case, use the Celete Vertex tool to get rid of the ones you don't need. When you delete a vertex the polygon reshapes itself automatically.

### <span id="page-22-1"></span>3.2.3 Copy, Cut, and Paste

What if we want to delete an entire polygon? We can do that by first selecting the polygon (in our example a lake) using the regular  $\left( \frac{\text{Select Features}}{\text{Select Features}} \right)$  tool. You can select multiple features for deletion. Once you have the selection set, use the Celete Selected tool to delete the features. There is no undo function, but remember your layer isn't really changed until you stop editing and choose to save your changes. So if you make a mistake, you can always cancel the save.

The  $\overline{\text{Cut Features}}$  tool on the digitizing toolbar can also be used to delete features. This effectively deletes the feature but also places it on a "spatial clipboard". So we cut the feature to delete. We could then use the paste tool to put it back, giving us a one-level undo capability. Cut, copy, and paste work on the currently selected features, meaning we can operate on more than one at a time.

When would the copy and paste function come in handy? Well, it turns out that you can edit more than one layer at a time and copy/paste features between layers. Why would we want to do this? Say we need to do some work on a new layer but only need one or two lakes, not the 5,000 on our big lakes layer. We can create a new layer and use copy/paste to plop the needed lakes into it.

### Exercise 10 Copying Features Between Layers

<span id="page-23-0"></span>Try copying some of your lakes to a new layer:

- 1. Load the layer you want to copy from (source layer)
- 2. Load or create the layer you want to copy to (target layer)
- 3. Start editing for both layers
- 4. Make the source layer active by clicking on it in the legend
- 5. Use the select tool to select the feature(s) on the source layer
- $\frac{6}{7}$ . Click on the  $\frac{(\text{Copy Features})}{(\text{Column leven as})}$
- 7. Make the destination layer active by clicking on it in the legend
- 8. Click on the Cesse Features tool
- 9. Stop editing and save the changes

What happens if the source and target layers have different schemas (field names and types are not the same)? QGIS populates what matches and ignores the rest. If you don't care about the attributes being copied to the target layer, it doesn't matter how you design the fields and data types. If you want to make sure everything—feature and its attributes—gets copied, make sure the schemas match.

### <span id="page-24-0"></span>Working with Plugins

QGIS comes with 12 plugins that enhance and extend the application. The standard plugins available with QGIS are:

### Add Delimited Text Layer

Loads and displays data from a delimited text file. The text file must contain X and Y coordinates for each feature. Only point data is supported by the plugin.

#### Copyright Label

Displays copyright information on the map canvas. You can customize the text, style and placement of the label.

### GPS Tools

Tools to load and import GPS data, as well as download to your GPS unit.

#### GRASS

A full suite of GRASS tools for loading vector and raster maps, digitizing features, and using modules to import, export, and process data.

### Georeferencer

Georeference rasters by interactively setting control points to create a world file.

### Graticule Creator

Create a graticule (grid) shapefile by specifying the extent and interval between latitude and longitude lines. You can create a point, line, or polygon graticule with this plugin.

### Launcher

Launches a program or script from QGIS and captures the output. Commands are stored in a drop-down list for future use.

### North Arrow

Displays a customizable north arrow on the map canvas. You can adjust the placement of the arrow, as well as the angle. Or you can just let QGIS determine the angle direction automatically.

### PostgreSQL Geoprocessing

Tools for processing PostGIS layers. At present this plugin is rather limited and contains only a Buffer tool.

### SPIT

Shapefile to PostGIS Import Tool allows you to import shapefiles into PostGIS.

#### Scale Bar

Displays a scale bar on the map canvas. You can customize the placement, style, color, and size of the scale bar.

#### WFS

Experimental plugin for consuming WFS services on the Internet and displaying the

data in QGIS. This plugin is included as part of the QGIS package, but at the time of this writing probably isn't ready for prime time.

### <span id="page-25-0"></span>4.1 The Plugin Manager

The Plugin Manager allows you to load and unload QGIS plugins. Before you can use a plugin, it must be loaded. By default, no plugins are loaded the first time you run QGIS. Once you have loaded a plugin, QGIS remembers and will load it the next time you start it up.

When you load a plugin, new tools and menu items are added to the user interface. The

```
Tip 5 Using Plugins
```
<span id="page-25-2"></span>Most plugins add both a tool to the Plugins toolbar and an entry under the main Plugins menu. The menu items are organized by sub-menus, since some plugins or plugin categories have multiple tools. To use a plugin, you can either click on the tool in the toolbar or use the menu.

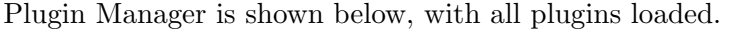

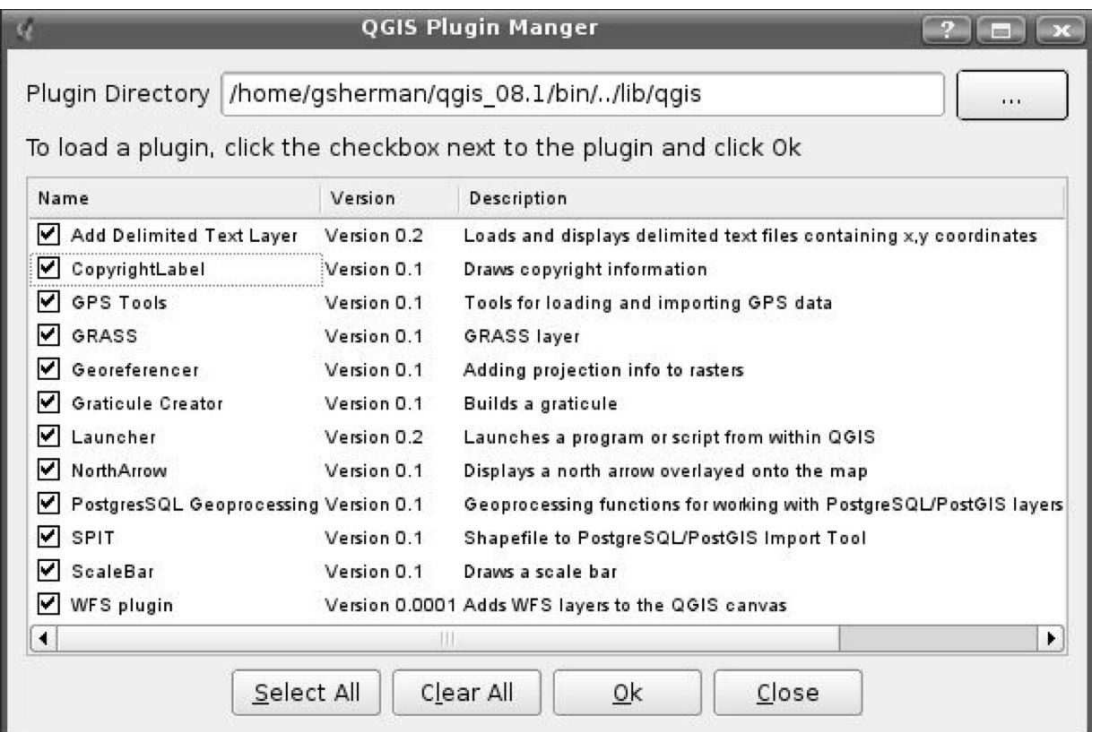

<span id="page-25-1"></span>Let's take a look at some of the key plugins available in QGIS.

### 4.2 The Delimited Text Plugin

The delimited text plugin allows you to treat a text file as a layer in QGIS. The text file must have the following characteristics:

- 1. Plain text format
- 2. Delimited with any character
- 3. A header row with the field names
- 4. An X and Y field (can be in any coordinate system)

The plugin parses your text file and adds it to the map canvas as a layer. If you like, you can save it to a shapefile by right-clicking on the layer name in the legend and choosing Save as shapefile... from the popup menu.

Let's look at an example. We have been lucky enough to download some historical earthquake data and manipulate it using a bit of Ruby (that's another story) to create a delimited text file in the following format:

```
event_date|event_time|latitude|longitude|depth|magnitude
06/29/1898|18:36:00.0|52.0000|172.0000|0.0|7.6|
10/11/1898|16:37:32.7|50.7100|-179.5|0.0|6.9|
07/14/1899|13:32:00.0|60.0000|-150.0|0.0|7.2|
09/04/1899|00:22:00.0|60.0000|-142.0|25.0|7.9|
09/04/1899|04:40:00.0|60.0000|-142.0|0.0|6.9|
09/10/1899|17:04:00.0|60.0000|-140.0|25.0|7.4|
09/10/1899|21:41:00.0|60.0000|-140.0|25.0|8.0|
09/17/1899|12:50:00.0|59.0000|-136.0|0.0|6.9|
09/23/1899|11:04:00.0|60.0000|-143.0|0.0|6.9|
...
```
11/29/2006|23:00:57.1|51.0573|-179.4543|13.9|4.2|

The first row is the header and contains the names of the fields in the file. The delimiter is "|", but we could have just as easily used "," or some other character.

### Exercise 11 Create a Delimited Text Layer

<span id="page-26-0"></span>To create a layer:

- 1. Open the Plugin Manager
- 2. Enable the "Add Delimited Text" plugin
- $\overline{3}$ . Click  $\overline{[OK]}$
- 4. Find the  $\overline{(\text{Add Delimited Text Layer})}$  tool in the Plugins toolbar and click on it to bring up the plugin dialog the plugin dialog
- 5. To specify the text file, click on the  $\text{...}$  button, browse to the data directory, and choose earthquakes\_delim.txt
- $6.$  Click  $\boxed{Open}$
- 7. If the delimiter isn't already |, set it now and click  $\lceil$  $\overline{\phantom{a}}$  $\overline{a}$ Parse) to parse the text file again
- 8. Enter a name for the layer: Earthquakes
- 9. From the drop-down boxes, choose the field names for the X and Y values
- 10. Click  $\begin{bmatrix} \text{Add Layer} \\ \text{Add Layer} \end{bmatrix}$  to add it to the map canvas
- 11. Close the dialog

Once the layer is added to the map canvas, it behaves just like any other layer. You can zoom in and out, identify features, and open the attribute table. If you want to use the layer in the future, you should save it to a shapefile.

Our completed dialog used to add the layer looks like this:

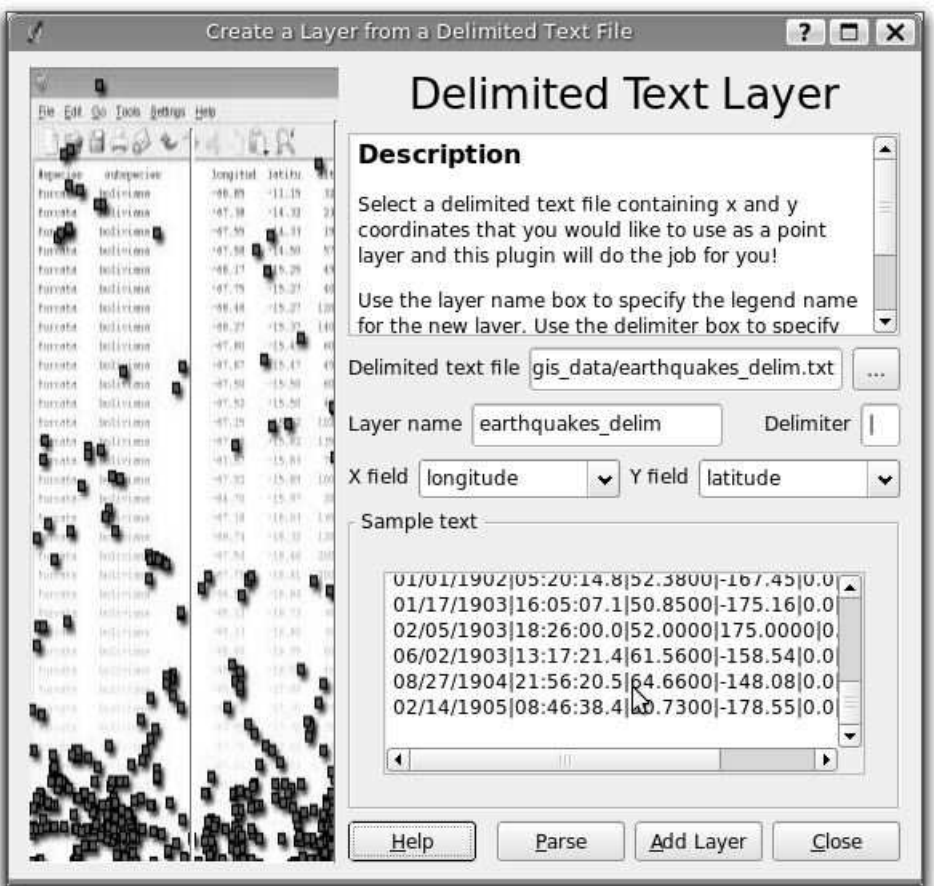

### <span id="page-27-0"></span>4.3 The Decoration Plugins

The "Decoration" plugins include the following:

- 1. Copyright Label
- 2. North Arrow
- 3. Scale Bar

<span id="page-27-1"></span>These "decorate" the map by adding cartographic elements.

### 4.3.1 Copyright Label

??Try It The title of this plugin is a bit misleading—you can add any random text to the map.

- 1. Make sure the plugin is loaded
- 2. Click on the  $\overline{C}$ Copyright Label tool on the Plugins toolbar
- 3. Enter the text you want to place on the map. You can use HTML as shown in the example
- 4. Choose the placement of the label from the drop-down box
- 5. Make sure the "Enable Copyright Label" checkbox is checked

#### 6. Click  $\lceil$ ✂  $\overline{a}$  $\overline{\mathsf{OK}}$

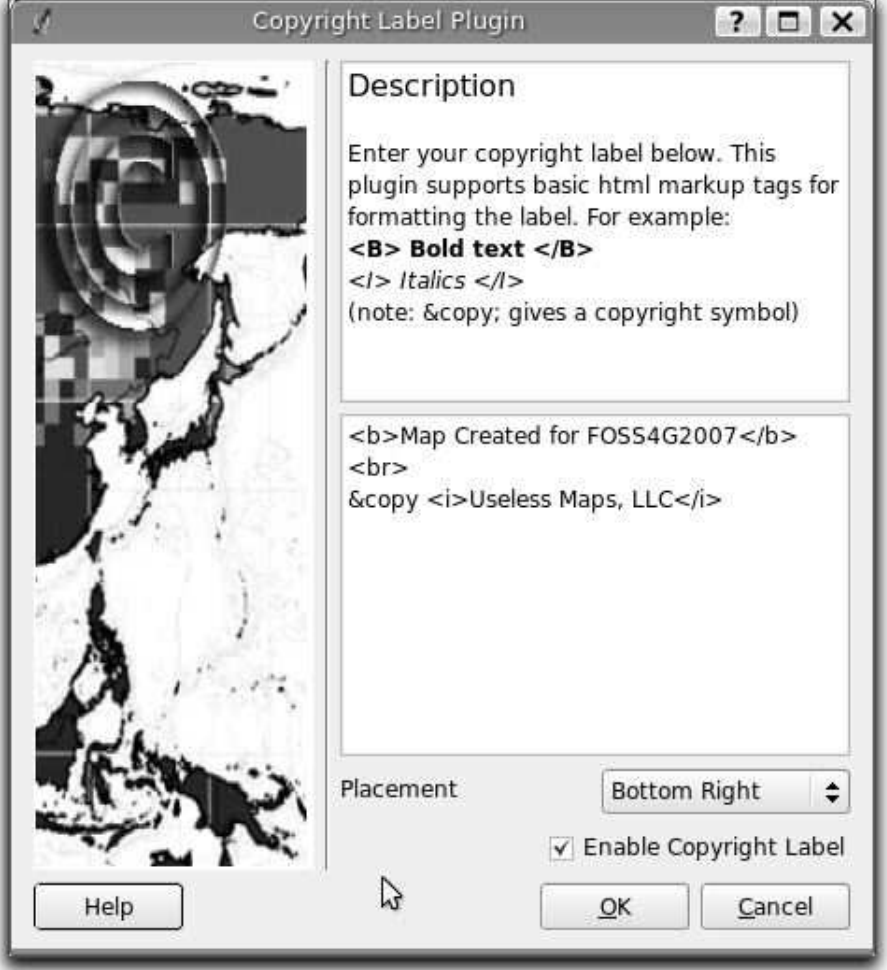

In the example above, the first line is in bold, the second (created using  $\langle$ br $\rangle$ ) contains a copyright symbol, followed by our company name in italics.

### <span id="page-28-0"></span>4.3.2 North Arrow

The North Arrow plugin places a simple north arrow on the map canvas. At present there is  $\star$ Try It only one style available. You can adjust the angle of the arrow or let QGIS set the direction automatically. If you choose to let QGIS determine the direction, it makes its best guess as to how the arrow should be oriented.

For placement of the arrow you have four options, corresponding to the four corners of the map canvas.

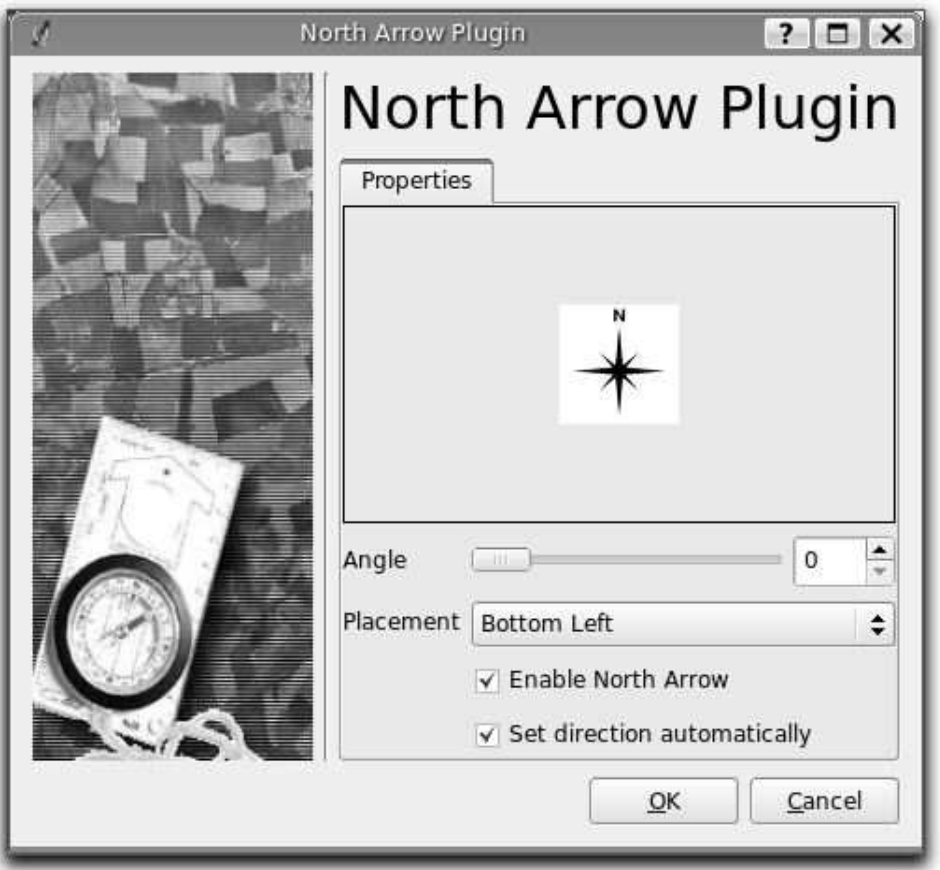

### <span id="page-29-0"></span>4.3.3 Scale Bar

The Scale Bar plugin adds a simple scale bar to the map canvas. You control the style and placement, as well as the labeling of the bar.

QGIS only supports displaying the scale in the same units as your map frame. So if the units of your layers are in meters, you can't create a scale bar in feet. Likewise if you are using decimal degrees, you can't create a scale bar to display distance in meters.

 $\star\star$ Try It To add a scale bar:

- 1. Open the plugin dialog by clicking on the  $\overline{\mathsf{S}}$ (Scale Bar) tool on the Plugins toolbar
- 2. Choose the placement from the drop-down list
- 3. Choose the style
- 4. Select the color for the bar, or use the default black color
- 5. Set the size of the bar and its label
- 6. Make sure the "Enable scale bar" checkbox is checked
- 7. Optionally choose to automatically snap to a round number when the canvas is resized
- 8. Click ✄ ✂  $\overline{\mathsf{OK}}$  $^{\prime}$

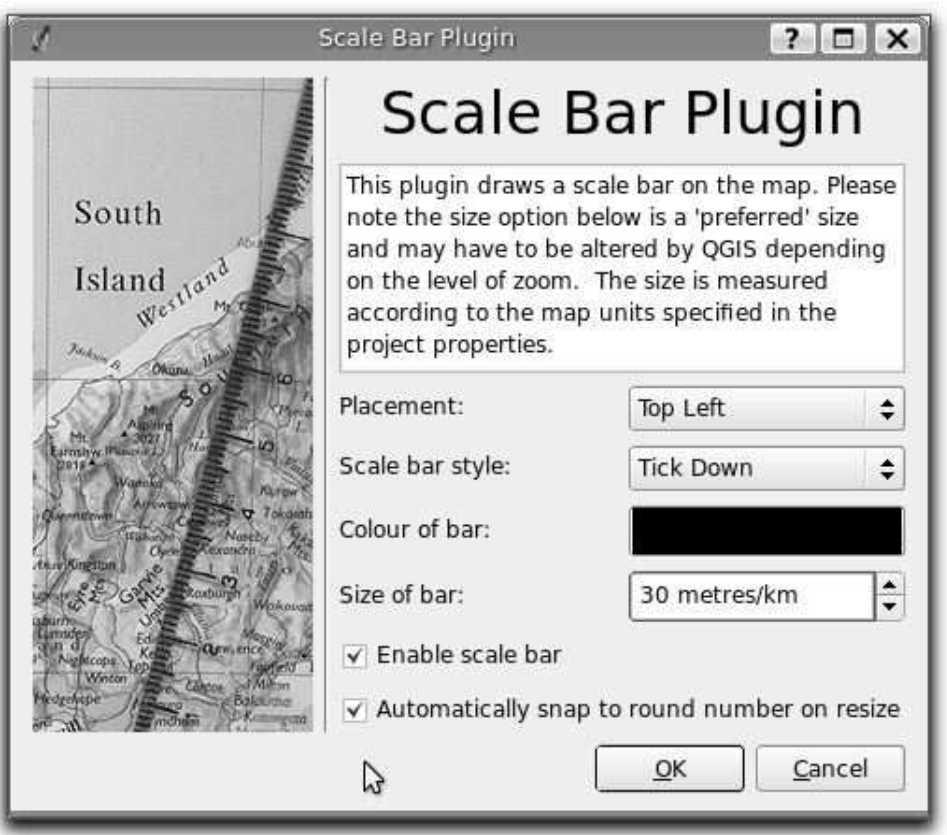

### <span id="page-30-0"></span>4.4 The GPS Plugin

The GPS plugin allows you to upload and download data as well as open existing GPX files.

QGIS uses gpsbabel to import other formats and for GPS downloading and uploading operations. Fortunately gpsbabel runs on the same platforms as QGIS so if you can run QGIS, you can use it with your GPS. It supports 100+ formats and a good selection of GPS hardware. For upload/download, if you have a  $\text{Garmin}^{TM}$ or Magellan<sup>TM</sup>unit, you should be good to go. For others, see the format list on the web page to see if yours is listed there.<sup>[1](#page-30-1)</sup>

When you load the plugin, the first thing to notice is the four tabs across the top of the GPS plugin dialog. The first two ("Load GPX file" and "Import other file") allow you to load data stored on a disk, CD, or maybe a thumb drive. The last two tabs ("Download from GPS" and "Upload to GPS") provide the tools needed to move data to and from your unit.

Using the functions available on the "Import other file" tab you can convert and import any format supported by gpsbabel.

More information on using the GPS plugin can be found in the *QGIS User Guide*.

<span id="page-30-1"></span> $\frac{1}{1}$ <http://www.gpsbabel.org/>

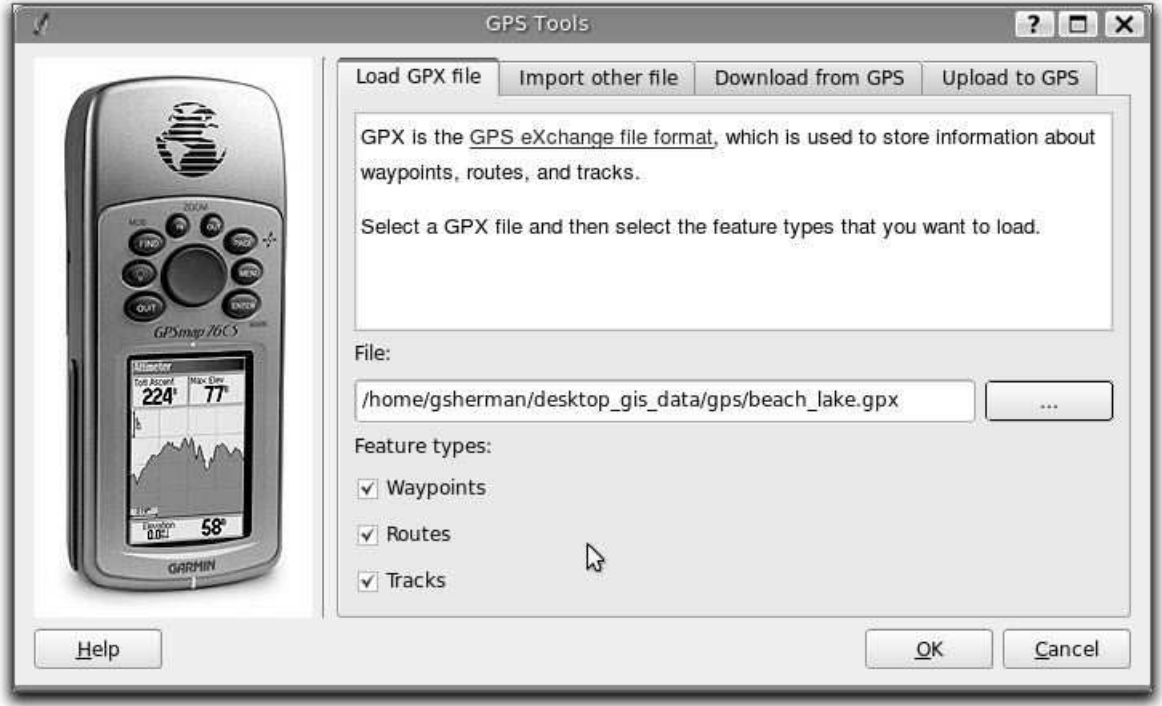

### <span id="page-31-0"></span>4.5 Graticule Creator

The graticule creator lets us create a "grid" of points, line, or polygons to cover our area of interest. All units must be entered in decimal degrees. The output is a shapefile which can be projected on the fly to match your other data.

### Exercise 12 Creating a Graticule

<span id="page-31-2"></span>To create a graticule:

- 1. Make sure the plugin is loaded
- 2. Click on the  $\frac{\Gamma}{\Theta}$  creator  $\frac{\Gamma}{\Theta}$  tool on the plugins toolbar
- 3. Choose the type of graticule you which to create: point, line, or polygon
- 4. Enter the latitude and longitude for the lower left and upper right corners of the graticule
- 5. Enter the interval to be used in constructing the grid. You can enter different values for the X and Y directions (longitude, latitude)
- 6. Choose the name and location of the shapefile to be created
- 7. Click  $\lceil$ ✂  $\overline{a}$  $\overline{OK}$  to create the graticule and add it to the map canvas

### <span id="page-31-1"></span>4.6 Other Plugins

We'll look at some of the other plugins later. For those we don't cover, feel free to explore them on your own.

### <span id="page-32-0"></span>Making MapServer Map Files

QGIS can be used to create map files for MapServer. You use QGIS to "compose" your map by adding and arranging layers, symbolizing them, and customizing the colors.

In order to use the MapServer exporter, you must have Python on your system and QGIS must have been compiled with support for it.

### <span id="page-32-1"></span>5.1 Creating the Project File

To create a MapServer map file:

- 1. Add your layers to QGIS
- 2. Symbolize your layers, setting the renderer and colors
- 3. Arrange the layers in the order you want them to appear in MapServer
- 4. Save your work to a QGIS project file

This gets us to the point where we are ready to create the map file.

Tip 6 MapServer Export Requires a QGIS Project File

<span id="page-32-3"></span>This has been a source of confusion for a number of people. The MapServer export tool operates on a saved QGIS project file, not the current contents of the map canvas and legend. When using the tool, you need to specify a QGIS project file as input.

### <span id="page-32-2"></span>5.2 Creating the Map File

The exporter tool (msexport) is installed in your QGIS binary directory and can be used independently of QGIS.

From QGIS you can start the exporter by choosing Export to MapServer Map... from the File menu.

Here is a summary of the input fields:

### Map file

Enter the name for the map file to be created. You can use the button at the right to browse for the directory where you want the map file created.

### Qgis project file

Enter the full path to the QGIS project file (.qgs) you want to export. You can use the button at the right to browse for the QGIS project file.

### Map Name

A name for the map. This name is prefixed to all images generated by the mapserver.

### Map Width

Width of the output image in pixels.

### Map Height

Height of the output image in pixels.

### Map Units

Units of measure used for output

#### Image type

Format for the output image generated by MapServer

### Web Template

Full path to the MapServer template file to be used with the map file

#### Web Header

Full path to the MapServer header file to be used with the map file

### Web Footer

Full path to the MapServer footer file to be used with the map file

Only the Map file and QGIS project file inputs are required to create a map file, however you may end up with a non-functional map file, depending on your intended use. Although QGIS is good at creating a map file from your project file, it may require some tweaking to get the results you want—but it's still way better than writing a map file from scratch.

### Exercise 13 Creating a Map File

<span id="page-33-0"></span>Let's create a map file using our world borders and cities layers:

- 1. Load the world borders and cities layers into QGIS
- 2. Change the colors and symbolize the data as you like
- 3. Save the project using Save Project from the File menu
- 4. Open the exporter by clicking on Export to MapServer Map... in the File menu
- 5. Enter a name for your new map file
- 6. Browse and find the project file you just saved
- 7. Enter a name for the map
- 8. Enter 600 for the width and 400 for the height
- 9. Our layers are in decimal degrees so we don't need to change the units
- 10. Choose "png" for the image type
- $11.$  Click  $\lceil$ ✂ .<br>I  $\underline{\text{OK}}$  to generate the map file

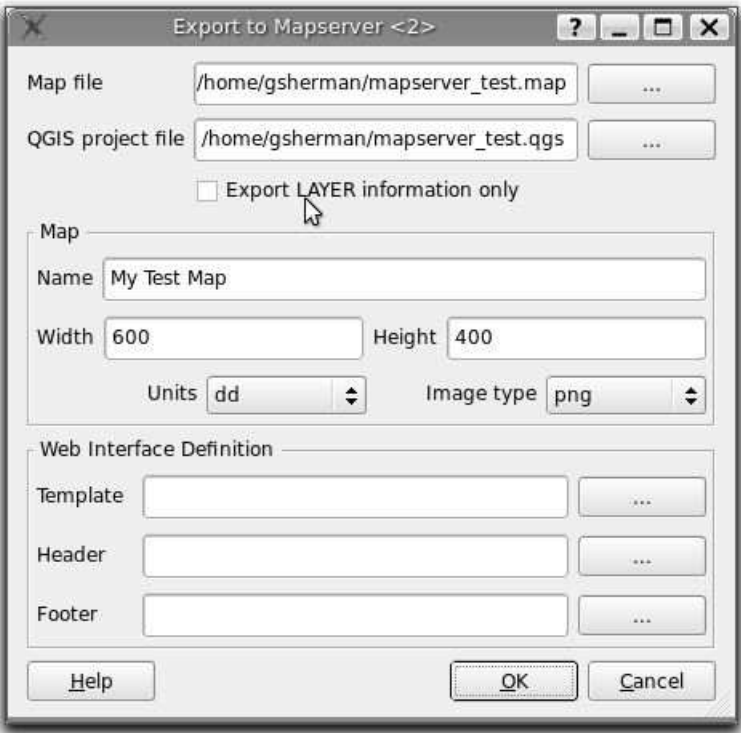

You'll notice there is no feedback on the success of your efforts. This is an enhancement scheduled for the next version.

You can view the map file in an editor or using less. If you take a look, you'll notice that the export tool adds the metadata needed to enable our map file for WMS.

### <span id="page-34-0"></span>5.3 Testing the Map File

Let's test our work by using the shp2img command to create an image from the map file. The shp2img utility is part of MapServer, but is also distributed with FWTools. To create an image from our map:

- 1. Open a terminal window
- 2. If you didn't save your map file in your home directory, change to the directory where you saved it
- 3. Run shp2img
- 4. View the created image

Assuming our map file was named mapserver\_test.map, the shp2img command is:

### shp2img -m mapserver\_test.map -o mapserver\_test.png

This creates a PNG for us to view, containing all the layers that were on when we saved the QGIS project. In addition, the extent of the PNG will be the same as when we saved the project.

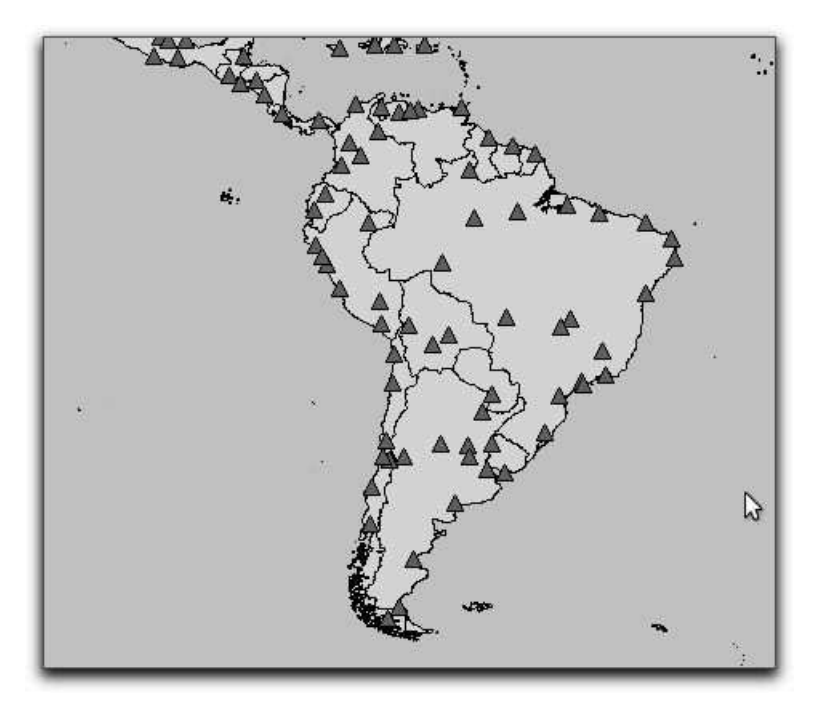

If you plan to use the map file to serve WMS requests, you probably don't have to tweak anything. If you plan to use it with a mapping template or a custom interface, you may have a bit of manual work to do. To see how easy it is to go from QGIS to serving maps on the web, take a look at Christopher Schmidt's 5 minute flash video. $^{\rm 1}$  $^{\rm 1}$  $^{\rm 1}$ 

<span id="page-35-0"></span> $^{-1}$ <http://openlayers.org/presentations/mappingyourdata/>

### <span id="page-36-0"></span>Consuming WMS and WFS Data

QGIS supports WMS and WFS as data sources. The support for WFS is preliminary at this time. WMS support is native; WFS is implemented using a plugin.

### <span id="page-36-1"></span>6.1 Using WMS Data

To add WMS data to your map, click on the (Add WMS Layer) tool to bring up the dialog or you can choose Add WMS Layer... from the Layer menu.

The first time you use the WMS feature, there are no servers defined. Fortunately you can and some servers to play with by clicking the Add default servers button. This will add at least three WMS servers for you to use, including the NASA (JPL) WMS server.

### Exercise 14 Loading a WMS Layer

<span id="page-36-2"></span>To add a layer from the server:

- 1. Click on the (Add WMS Layer) tool
- 2. If you haven't already done it, click on the  $\left[\right]$ l. Add default servers)  $\frac{1}{2}$  button
- ٺا<br>ٽ 3. Select "NASA (JPL)" from the drop-down list
- 4. Click [Connect]
- <sup>1</sup>. She "Layers" list will be populated with the available layers
- 6. Click on layer id 1 to expand it and see the options available
- 7. Choose one of the options by clicking on it
- 8. Click ✄ ✂ .<br>I Add to add it to the map

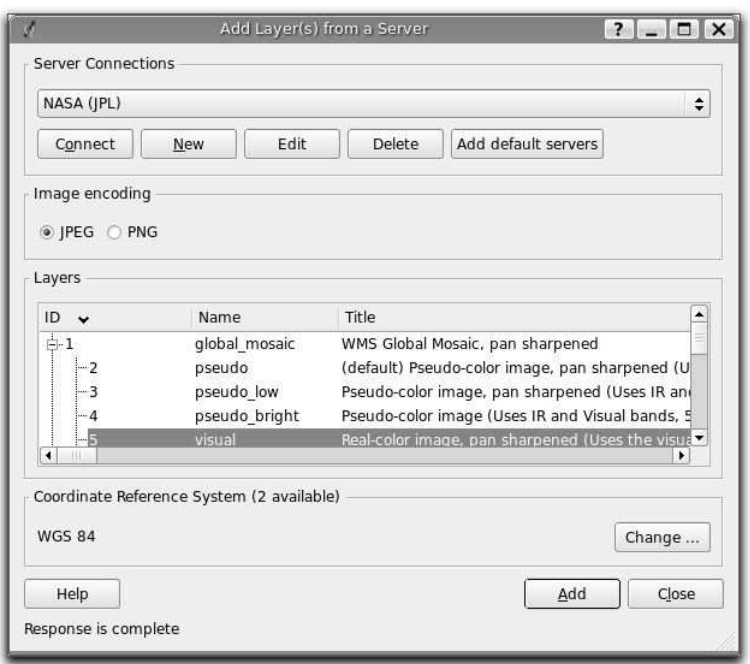

<span id="page-37-0"></span>You can add additional layers by repeating the process.

### 6.1.1 Adding a New WMS Connection

 $\star\star$ Try It You probably will want to use more WMS servers than the default set added by QGIS. First you need to find the URL for the server. Once you have the URL, create a connection. Let's create a connection to the QGIS WMS server:

- 1. Click on the  $\sqrt{A}$ (Add WMS Layer) tool
- 2. Click the  $\lceil$  $\overline{\phantom{a}}$ l. New] button
- 3. Give the connection a name we'll use "QGIS WMS"
- 4. Enter the URL <http://qgis.org/cgi-bin/mapserv?map=/var/www/maps/main.map>
- 5. If a proxy is required, enter the information for QGIS we don't need one
- 6. Click  $\lceil$ Ų  $\overline{a}$ OK to create the connection

You can now select the connection from the drop-down list and try it out. Try loading the "Users" layer to the map.

You can identify features on the WMS layer, depending on the capabilities implemented by the owner.

### <span id="page-37-1"></span>6.1.2 Setting Options

Depending on the service, you can change the image format and the coordinate system when loading a layer. First open the connection and click on the layer you want to load. Then set the image type and projection from the available options.

### <span id="page-37-2"></span>6.2 Using WFS Data

In QGIS, a WFS layer behaves pretty much like any other vector layer. You can identify and select features and view the attribute table. The WFS plugin doesn't support editing at this time.

Adding a WFS layer is very similar to the procedure used with WMS. The difference is there are no default servers defined, so we have to add our own.

Let's use the DM Solutions WFS server. The URL is: [http://www2.dmsolutions.ca/cgi-bin/mswfs\\_gmap?VERSION=1.0.0&SERVICE=wfs&REQUE](http://www2.dmsolutions.ca/cgi-bin/mswfs_gmap?VERSION=1.0.0&SERVICE=wfs&REQUEST=GetCapabilities)ST= [GetCapabilities](http://www2.dmsolutions.ca/cgi-bin/mswfs_gmap?VERSION=1.0.0&SERVICE=wfs&REQUEST=GetCapabilities)

### Exercise 15 Loading a WFS Layer

<span id="page-38-1"></span>To add the server and display a layer:

- 1. Make sure the WFS plugin is loaded; if not, open the Plugin Manager and load it
- 2. Click on the  $\overline{A}$  $\left(\frac{\text{Add WFS Layer}}{\text{Lower}}\right)$  tool on the plugins toolbar
- 3. Click on New ĭ
- $\frac{1}{4}$ . Enter "DM Solutions" as the name
- 5. Enter the URL (see previous page)
- $6.$  Click  $\overline{OK}$
- 7. Choose "DM Solutions" from the drop-down box
- 8. Click Connect
- 9. Wait for the list of layers to be populated
- 10. Click on the "Canadian Land" layer
- 11. Click  $\boxed{\mathsf{Add}}$  to add the layer to the map
- 11. She can be add the layer to the map<br>12. Wait patiently for the features to appear

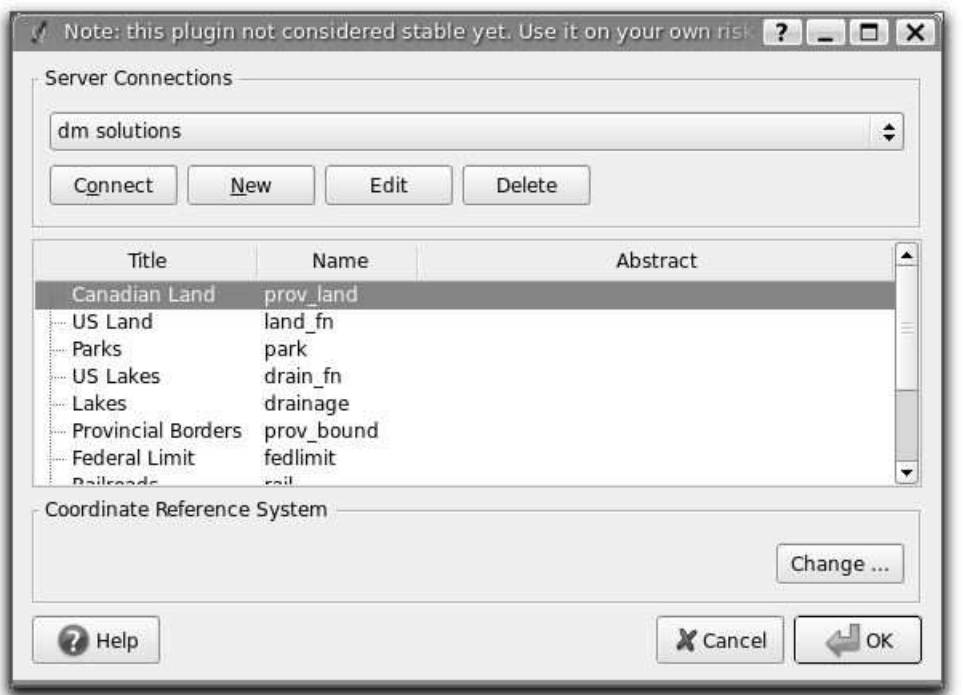

You'll notice there is no feedback while connecting to the server or while loading a layer.

Once the layer is loaded, you can identify and select a province or two and view the attribute  $\star$ Try It table.

Remember this plugin is experimental—you might also experience random behavior and crashes. You can look forward to improvements in a future version of the plugin.

Tip 7 Finding WMS and WFS Servers

<span id="page-38-0"></span>You can find additional WMS and WFS servers by using Google or your favorite search engine. There are a number of lists, some of them maintained and some not, that list public servers you can use.

### <span id="page-39-0"></span>Viewing and Editing Data in PostGIS

QGIS has had support for PostGIS from day one. It was the first data store supported in version 0.0.1. Since then the support has evolved to include editing, view support, and subset layers.

### <span id="page-39-1"></span>7.1 Viewing Data

Support for PostGIS is part of core QGIS—you don't have to load a plugin to access it. Before you can access PostGIS data, you obviously need a PostgreSQL database with PostGIS. We won't go into the details of the installation process, but rather assume we have a properly configured database ready for our use.

### <span id="page-39-2"></span>7.1.1 Creating a Connection

In order to get at the data in our database, we need to create a connection. This requires some information about the database server, the database, and your login information.

### Exercise 16 Creating a PostGIS Connection

<span id="page-39-3"></span>To create a new connection:

- 1. Click on (Add a PostGIS Layer) in the toolbar
- 2. Click  $\boxed{\mathsf{New}}$ Ē
- 3. Enter a name for the connection—this can be anything handy to remember
- 4. Enter the host name. If your PostGIS database is on the same machine, this will be localhost
- 5. Enter the name of the database that houses your data: livecd
- 6. Enter the port. The default PostgreSQL port is 5432.
- 7. Enter the user name: qgisuser
- 8. Enter the password (you may not need one if running QGIS on the same machine as PostgreSQL)
- 9. Click  $\sqrt{\frac{1}{1}}$  Click  $\sqrt{\frac{1}{1}}$  Click  $\sqrt{\frac{1}{1}}$  Connect to see if you got things correct
- 10. Click  $\overline{OK}$  to save ✂  $\overline{1}$  $\underline{\mathsf{OK}}$  to save the connection

If access to your database requires a password you can have QGIS store it for you, however this may be a security risk depending on your environment.

QGIS searches all the tables in your database looking for those that have a spatial column. You can configure the connection to only look for layers in the **geometry\_columns** table. This will speed up the populating of the layer list, but will miss layers that aren't in the geometry columns table. If you always create your PostGIS layers in a way that creates an entry in the **geometry\_columns** table, then it's safe to check this option.

The other option allows you to only search the "public" schema for spatial tables. This also speeds up the populating of the layer list but is only helpful if you layers are always stored in the "public" schema.

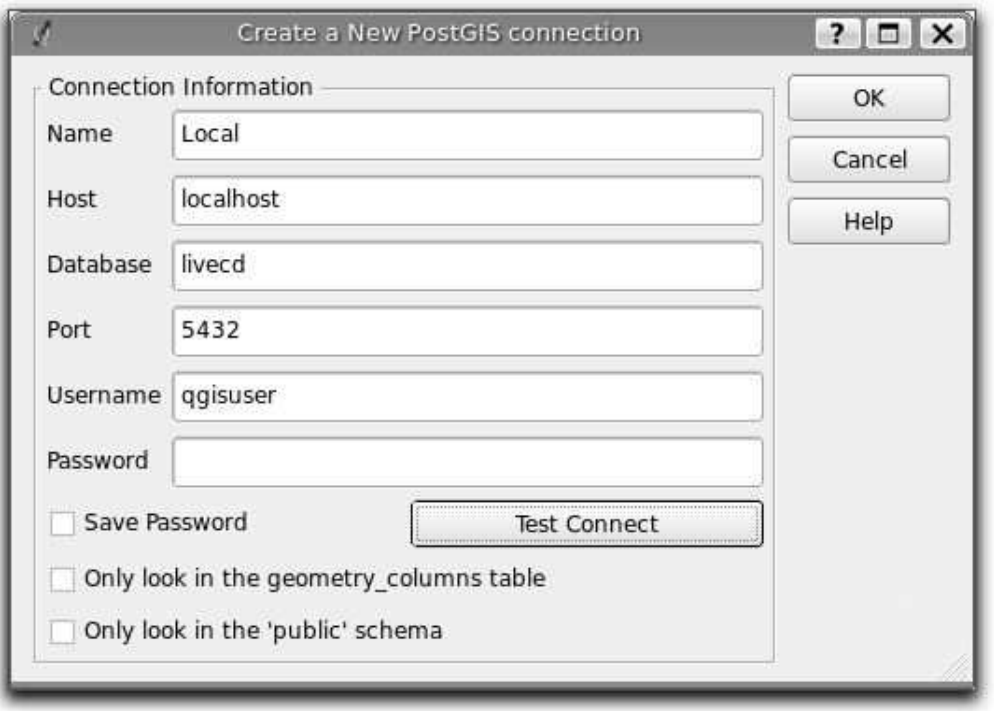

Our completed connection dialog is shown below:

### <span id="page-40-0"></span>7.1.2 Loading Data

Let's use the new connection to load a layer.

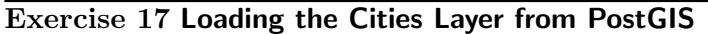

<span id="page-40-2"></span>To load the cities layer from PostGIS:

- 1. Click on  $\left(\frac{\text{Add a PostGS Layer}}{\text{Congestes } \text{Layer}}\right)$  in the toolbar
- 2. Choose your connection from the drop-down box
- 3. Click Connect
- 3. Onck (Commet)<br>4. Choose the cities layer from the list
- 5. Change the encoding if you need to  $\epsilon$
- $6.$  Click  $\lceil$ ✂ Add  $^{\prime}$

<span id="page-40-1"></span>Once loaded, the PostGIS layer behaves like any other vector layer.

### 7.1.3 Creating Subsets

When loading a PostGIS layer, you can specify a query to limit the features that are returned. For example, say we only want to display cities with populations of 4 million or more. We can do this when we add the cities layer, effectively creating a new or "subset" layer:

### Exercise 18 Creating a Subset from the Cities Layer

- <span id="page-41-0"></span>1. Click on  $\overline{\left(\frac{\text{Add a PostGS Layer}}{\text{Answer of } \text{Ramp} \times \text{Area of } \text{Area of } \text{Area$
- 2. Choose your connection from the drop-down box
- 3. Click Connect
- 3. Onch Commer of the cities layer to bring up the query builder
- 5. Double-click the "population" field to add it to the where clause
- 6. Click the  $\geq$  button
- $\frac{5}{2}$  and  $\frac{5}{2}$  backet  $\frac{5}{2}$  backet  $\frac{1}{2}$  and  $\frac{1}{2}$  and  $\frac{1}{2}$  and  $\frac{1}{2}$  and  $\frac{1}{2}$  and  $\frac{1}{2}$  and  $\frac{1}{2}$  and  $\frac{1}{2}$  and  $\frac{1}{2}$  and  $\frac{1}{2}$  and  $\frac{1}{2}$  and  $\frac{1}{2}$  and  $\frac{1$
- $\overline{\text{8}}$ . Click  $\overline{\text{Test}}$  to test the query and see how many features match
- 9. Click  $\overline{OK}$ . ✂ layer list.  $\overline{OK}$ ). The query now shows up in the "Sql" column of the cities layer in the
- 10. Click  $\lceil$ ✂  $\overline{a}$ Add to add our subset layer to the map

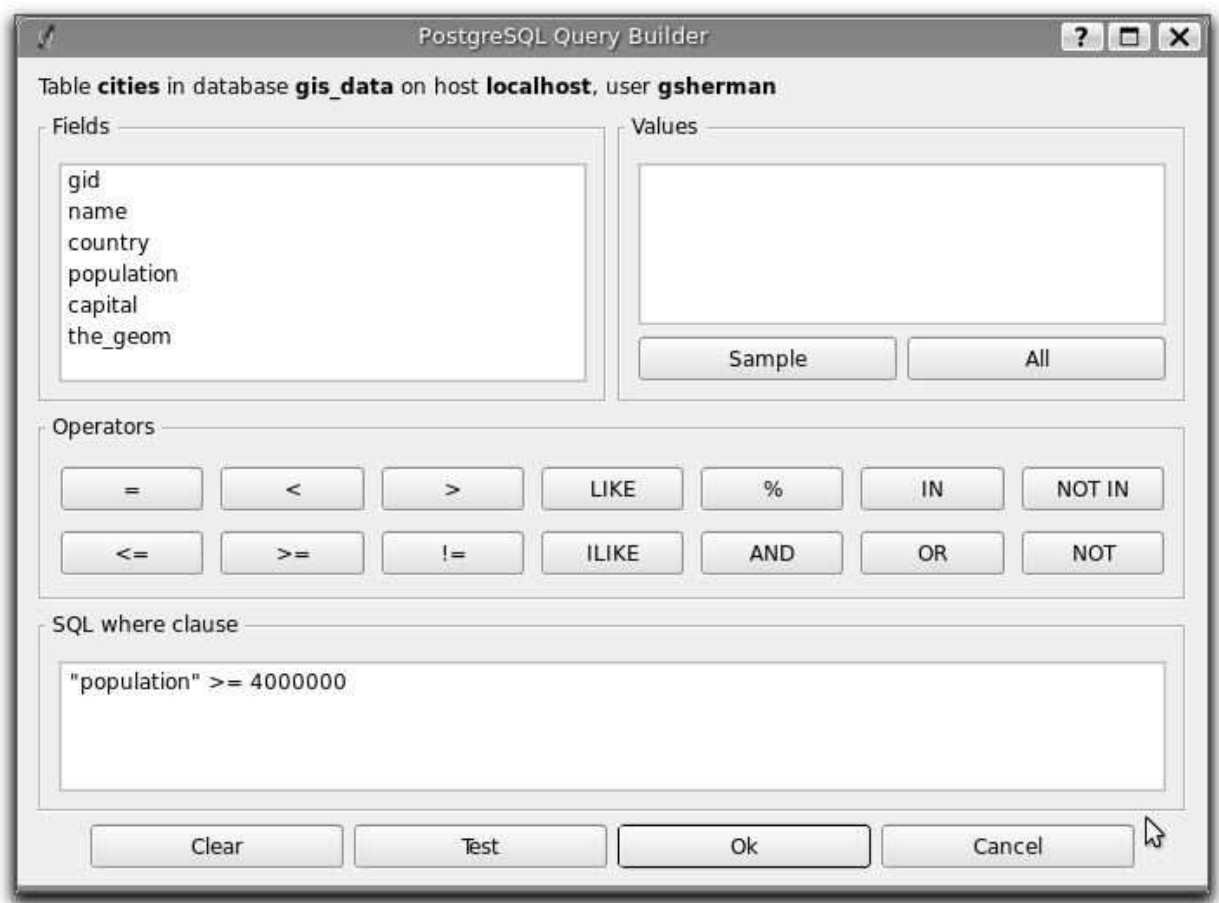

### Modifying the Subset

 $\star\star$ Try It Once you have a subset layer loaded, you can tweak the query to modify it without dropping it from the map and adding it again. In fact, you can do this with any PostGIS layer:

1. Open the vector properties dialog by double-clicking on the PostGIS layer in the legend

or right-clicking and choosing Properties from the popup menu

- 2. Click on the "General" tab
- 3. Click on ✂ l. Query Builder] at the bottom right of the dialog
- 4. Edit the query using the same methods we used to create the original subset layer
- 5. Click  $\lceil$ ✂  $\overline{a}$  $(X)$  to apply the query
- 6. Close the properties dialog

### <span id="page-42-0"></span>7.1.4 Creating a View

With a bit of SQL, you can create a view. Think of it as a permanent subset (or superset) of your layer.

To make our layer of cities with greater than 4 million people more permanent, we create a view using psql or PgAdminIII:

```
create view big_cities as select * from cities where population > 4000000;
```
The big cities layer now shows up in our list when we go to add a PostGIS layer. When we add it to the map, it contains only those cities matching our criteria.

QGIS found the view automatically. If you were to look in the geometry columns table you would see there is no entry for it. If you checked the box to "Only look in the geometry columns table" when you created your PostGIS connection, you won't see your view in the layer list.

### <span id="page-42-1"></span>7.2 Editing Data

Editing PostGIS data is done exactly like we described in Section [3.1](#page-20-1) on page [21.](#page-20-1) All the techniques described previously work with PostGIS layers. There are a couple of things we can do with PostGIS layers that can't be done with other types when it comes to editing attributes.

You may have noticed when we were editing attributes back in [2.5.2](#page-15-0) on page [17](#page-15-0) that a couple of the buttons on the attribute table dialog were disabled. These are the buttons to add or delete a column. While these don't work for a shapefile, they do for a PostGIS layer. For example, to add a column to the attribute table for the cities layer:

- 1. Make sure the cities layer is loaded
- 2. Make the layer active by selecting it in the legend (just click on its name)
- 3. Open the attribute table by clicking on the  $\overline{\text{Open Table}}$  tool ✡
- 4. Click **Start editing** Ų  $\overline{a}$  $\overline{a}$
- 5. Click the  $\lceil$ ✂ l. New column) button (the one with the yellow starburst)
- 6. Let's add a "Visited" column so we can flag which cities we've been to
- 7. Enter "visited" as the column name
- 8. Choose varchar $(30)$  as the type
- 9. Click [  $\overline{\mathsf{G}\mathsf{K}}$  $\overline{a}$  $^{\prime}$

We now have a new column in the table. We can enter values into the column using the editing capabilities of the attribute table, or we could do a bulk update using a SQL query from psql, the PostgreSQL interactive terminal.

This provides a convenient way to create a new column. To commit the changes, click the ✄ Ų Ê Stop editing button and save the changes.

Likewise you can delete a column. Start editing the attribute table, then click the  $\lceil$ Delete column l.  $^{\prime}$ button and select the column to delete from the popup dialog.

### <span id="page-43-0"></span>7.3 Loading Data

Thus far we assumed you already had data in PostGIS. QGIS provides a way to load shapefiles into PostGIS using the SPIT plugin.

To load shapefiles, add them to the list using the  $\overline{A_{dd}}$  button. You can change the SRID, had shapened, and them to the not doing the  $\frac{(\text{Ad})}{(\text{Ad})}$  batton. For can enange the SNLD, name of the geometry column, the schema to load it into, and the name of the database table to create if you aren't happy with the default.

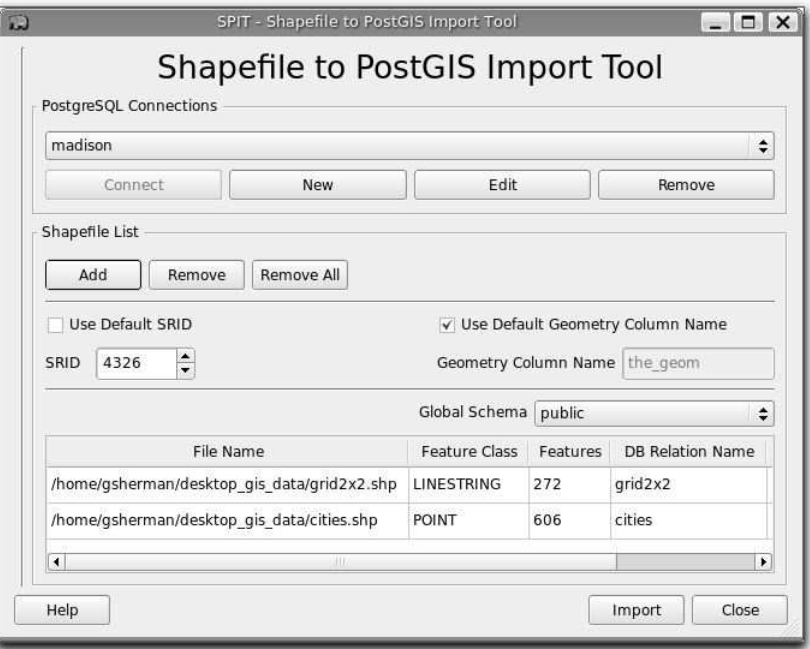

When you click  $\lceil \mathsf{Import} \rceil$  each of the shapefiles in the list will be imported into PostGIS. ✂ ✁

### Tip 8 PostGIS Import Problems

<span id="page-43-1"></span>You may encounter problems using SPIT to import your data into PostGIS. SPIT isn't particularly adept at handling errors or irregularities in your data. Fortunately PostGIS comes with the shp2pgsql command line utility to load shapefiles. If you encounter trouble with SPIT, try using shp2pgsql to do the job.

### <span id="page-44-0"></span>GRASS and QGIS

The GRASS plugin provides access to GRASS from within QGIS. This includes the ability to view, edit, and create data, as well as perform analysis using the GRASS geoprocessing modules.

In this chapter we'll introduce the plugin and some of the ways you can use it to work with GRASS data.

### <span id="page-44-1"></span>8.1 The GRASS Plugin

The GRASS plugin is loaded from the Plugin manager just like all QGIS plugins. When you load it, a new toolbar will appear on the user interface.<sup>[1](#page-44-3)</sup>

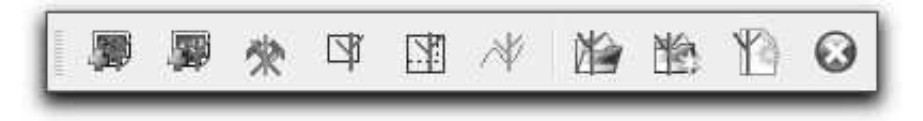

Normally in GRASS you open a mapset first, then you can load a map (layer). With the QGIS-GRASS plugin loaded, we can open any GRASS layer we like without opening a mapset—but first we must get some data into GRASS.

### <span id="page-44-2"></span>8.2 Creating a Location

GRASS stores data in a "location" which represents a specific area with a specific coordinate system. In order to use GRASS data, we must import it into a location.<sup>[2](#page-44-4)</sup>

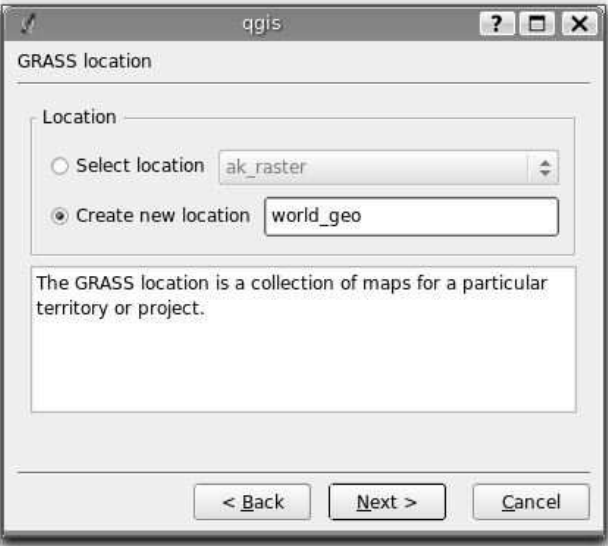

<span id="page-44-3"></span><sup>&</sup>lt;sup>1</sup>The GRASS plugin is unique in that it creates its own toolbar

<span id="page-44-4"></span><sup>2</sup>This is not strictly true—you can view external data sets without importing them

### Exercise 19 Creating a GRASS Location Using QGIS

<span id="page-45-2"></span>Let's create a location for our world wide data:

- 1. Start QGIS
- 2. Make sure the GRASS plugin is loaded
- 3. Load the world borders shapefile
- 4. In the GRASS toolbar, click on the  $(\overline{\text{New mapset}})$  tool to bring up the mapset wizard
- 5. Each location is stored in a directory. Select an existing data directory or create a new one for storing the location
- 6. Click ✄ Next -<br>I
- $\overline{7}$ . We can use this wizard to create a new mapset within an existing location or create a new location altogether. Click "Create new location" radio button
- 8. Enter a name for the location—we'll use world-geo  $\Omega$  Click  $(\mathbb{N}, \cdot)$
- 9. Click Next
- <sup>1</sup>. Onch weak the projection by clicking on the "Projection" radio button to enable the projection list
- 11. We are using WGS 84 geographic. Since we happen to know that its SRID is 4326, we enter it in the search box
- 12. Click [Find]  $\overline{\text{Find}}$  to select the projection
- 13. Click  $\begin{bmatrix} 1 & 3 \\ 1 & 1 \end{bmatrix}$ ✂ Next
- 14. To define the default region, enter the bounds in the north, south, east, and west direction. Fortunately these are already correct for our world geographic location (-180,-90, 180, 90)
- 15.  $Click \overline{Next}$
- <sup>16.</sup> We need to define a mapset within our new location. Name it whatever you like—your username is a good choice
- 17. Check out the summary to make sure it's correct<br>18. Click  $(F, \ldots)$
- 18. Click Finish
- <sup>1916</sup>. The mapset and location are created and opened as the current working set
- 20. Notice that some of the tools in the GRASS toolbar that were disabled are now enabled for us to use

If that seemed like a lot of steps, it's really not all that bad and a very quick way to create a location.

Our location is now ready for use. To view the default region, click the  $\overline{^{1}}$ (Display Current Grass Region) tool.

<span id="page-45-0"></span>Now we are ready to import some data into GRASS.

### 8.3 Importing Data

<span id="page-45-1"></span>To import data, you could use, among others, the  $v \cdot in \log r$  or  $r \cdot in \text{.}$  gdal modules from the GRASS command line. We'll use the QGIS-GRASS plugin to do the work for us. One thing to remember when using the plugin to import data into GRASS—you must load the layer you want to import into QGIS, then use the import module.

### 8.3.1 Importing Vectors

Let's start out by importing our cities shapefile into GRASS:

### Exercise 20 Importing the Cities Shapefile into GRASS

- <span id="page-46-2"></span>1. Add the cities shapefile to QGIS
- 2. If it's not already open, open the mapset we just created using the  $\overline{\text{Open} \text{ mapset}}$  tool on the CPASS toolbar. ✡ the GRASS toolbar
- 3. Open the GRASS toolbox by clicking on the  $\overline{\text{Open GRASS tools}}$  tool
- 4. Under "Import", locate v.in.ogr and click on it to bring up the OGR import module
- 5. From the drop-down list, select the cities layer
- 6. Name the layer "cities"
- 7. Click  $\lceil$ i.  $\overline{\text{Run}}$  to start the import
- ✂ 8. Review the results on the "Output" tab
- 9. Click *View output* to add the new GRASS layer to the map canvas
- 10. Close the GRASS toolbox and examine the new layer

You might have noticed on the "Output" tab that it not only shows the processing, but the actual GRASS command used to perform the operation. This is a good way to learn and understand how the GRASS modules are used.

The new cities layer behaves like any other vector layer in QGIS. You can open the It will take attribute table and identify features. If you like, import the world borders shapefile into about 6 GRASS.

minutes to import the world borders

### <span id="page-46-0"></span>8.3.2 Importing Rasters

The process for importing a raster is pretty much the same as for a vector layer. First add it to the map, then choose r.in.gdal module to do the import.

Let's import the DEM into our location:

### Exercise 21 Importing a Raster (DEM) into GRASS

- <span id="page-46-3"></span>1. Add the ancc6 geo.DEM to QGIS
- 2. Make sure your mapset is open
- 3. Open the GRASS toolbox
- 4. If it's not active, click on the "Modules" tab
- 5. Find the r.in.gdal module in the toolbox and click on it
- 6. Choose ancc6 geo from the drop-down list
- 7. Enter ancc6 geo for the name of the output raster
- $8. \text{ Click} \boxed{\text{Run}}$
- 9. Click  $\boxed{\frac{\text{Num}}{\text{View output}}}$  to add it to the map
- 10. Close the GRASS toolbox
- <span id="page-46-1"></span>11. Examine the new raster

### 8.4 Digitizing and Editing

Editing of GRASS layers is done using the plugin. You can edit both the features and their attributes using the  $\epsilon$  Edit Grass Vector Layer) tool. To edit a layer, activate it in the legend and then elight the tool. This brings up the CBASS Edit dielog: then click the tool. This brings up the GRASS Edit dialog:

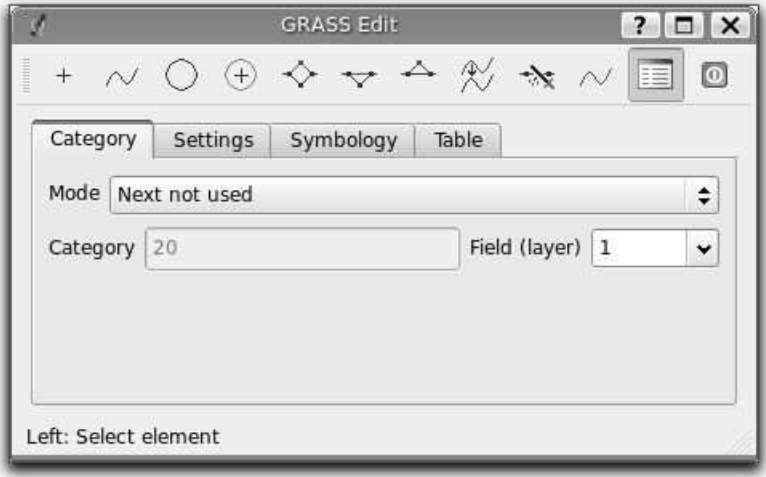

There are tools for creating the various feature types and editing the attribute table. We won't go into detail about editing with GRASS—see the QGIS user manual for more details on the GRASS vector model and digitizing/editing with QGIS.

With QGIS 0.8 and higher you can create an empty GRASS vector layer to use for digitizing  $\frac{1}{\sqrt{1-\frac{1}{\sqrt{1-\frac{1$ and enter a name for the new layer. When you click  $\overline{OK}$ , the layer is created and the Grass Edit dialog opens, ready for you to begin creating features. By default the new layer contains only one field but you can add others using the tools on the "Table" tab.

### <span id="page-47-0"></span>8.5 Using the Browser

The GRASS browser allows you to perform a number of operations on your layers, as well as get information about each. To activate the browser, open the Grass Toolbox and click on the "Browser" tab. All of the mapsets in the current location are displayed on the left in a tree structure. Typically you will see the PERMANENT mapset, along with the one or more of your user mapsets.

If a mapset contains maps, you will be able to expand the tree. The maps are further categorized into raster, region, and vector nodes. Expanding one of the nodes will show you a list of all the maps associated with it. If you click on a map, the pane on the right displays information about the map.

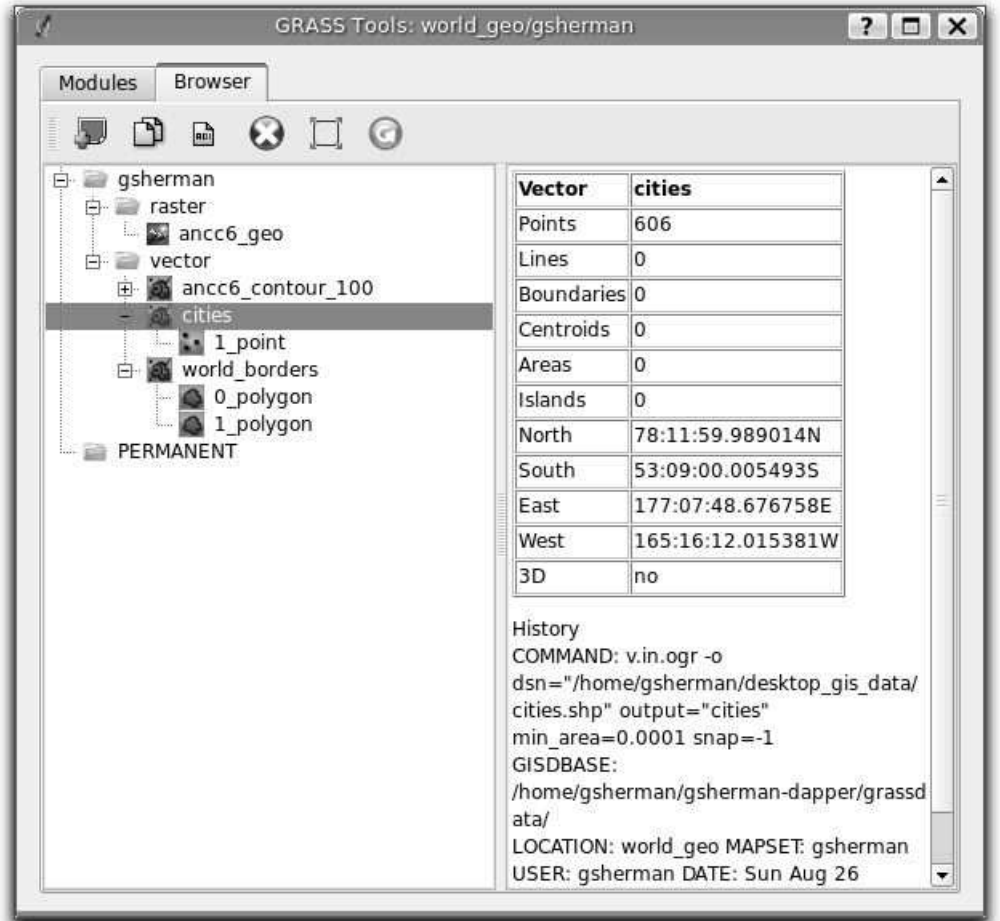

As we work with GRASS maps, a history is recorded. You can see in our browser example the command used to create the cities layer from the original shapefile. This is displayed in the right pane, just below the extent information. Using the browser gives you a quick overview of your maps and layers, as well as some detailed information about the number of features and the history of the map.

The toolbar in the browser has a number of useful functions for working with and managing our maps (layers). You can add a layer to the map canvas, copy a map, rename a map, delete a map, set the current region to that of the selected map, and refresh the browser tree.

<span id="page-48-0"></span>The browser is a handy tool when working with and managing your GRASS data.

### 8.6 Analysis

Most people are aware that GRASS has some powerful features. The QGIS-GRASS plugin makes access to those features easier and also facilitates learning about what's going on behind the scenes. This in turn can help you make the transition to using the modules from the GRASS command line.

If you look through the modules in the GRASS toolbox you'll see that there are a large number of tools available for working with your GRASS data. In this section, we'll look at a <span id="page-49-0"></span>few examples of what you can do with the GRASS geoprocessing tools.

### 8.6.1 Creating a Buffer

A common GIS operation is to create a buffer. You might want to examine the impact of development or establish "setbacks" to protect a critical resource. With the GRASS toolbox we can quickly create a buffer using v.buffer.

### Exercise 22 Creating a Buffer

<span id="page-49-3"></span>Let's create a buffer of the cities layer:

- 1. Open your mapset containing the layer
- 2. Load the cities layer
- 3. Open the GRASS toolbox
- 4. Under Buffer, click on the v.buffer module
- 5. Enter a buffer distance of 0.1
- 6. Give the output map a name: cities buffer
- 7. Click Run Ê
- $\frac{R_{\text{max}}}{R}$ . Add the buffer layer to the map and examine it

Specifying a buffer distance in decimal degrees may not be intuitive. For many geoprocessing operations you'll want to work in a projected coordinate system, for a number of reasons.

#### <span id="page-49-1"></span>8.6.2 Creating Contours

Another module allows us to create a contour map from a raster containing elevation or other data. We can use the raster we imported earlier into our GRASS mapset to create contours:

#### Exercise 23 Creating Contours from the DEM

- <span id="page-49-4"></span>1. Open your mapset containing the layer
- 2. Load the ancc6 geo raster layer
- 3. Open the GRASS toolbox
- 4. Find r.contour under the "Raster" heading and click on it
- 5. Make sure ancc6 geo is selected in the drop-down box
- 6. Click on the Use region of this map button to the right of the drop-down box
- ✂ ✁ 7. Enter the increment between contours—we'll use 100
- 8. Enter a name for the output raster: ancc6 contour
- $9. \text{ Click} \overline{\text{Run}}$
- 10. Add the contour layer to the map and examine it

<span id="page-49-2"></span>This created a contour map with 100 meter contour intervals. We know this because the original DEM has elevations in meters.

### 8.6.3 Map Algebra

The toolbox contains the "Raster map calculator". This allows you to create a model and run it to perform operations on each cell in a raster. You could also use it to combine two rasters to create a third, using simple addition or a more complicated operation or function.

### Exercise 24 Using Map Algebra

<span id="page-50-0"></span>Let's use the calculator to convert our DEM from meters to feet:

- 1. Open your mapset containing the layer
- 2. Load the ancc6 geo raster layer
- 3. Open the GRASS toolbox
- 4. Click on the "Browser" tab
- 5. Find the ancc6 geo layer and click on it
- 6. Click on the  $S^{\text{et current}}$  region to selected map) tool. This constrains the raster processing to the parior of our original DEM the region of our original DEM
- 7. Click on the "Modules" tab
- 8. Find the r.mapcalc module
- 9. Create the model shown in the graphic below using the tools in the calculator. Make sure you select ancc6 geo before adding the map to the model. In addition to the map, you need to add a constant (3.28) and a multiplication operator to the model.
- 10. Once the model is complete, enter a name for the output raster
- 11. Click  $\overline{Run}$  to run the model
- 11. Sheke Calify to full the model

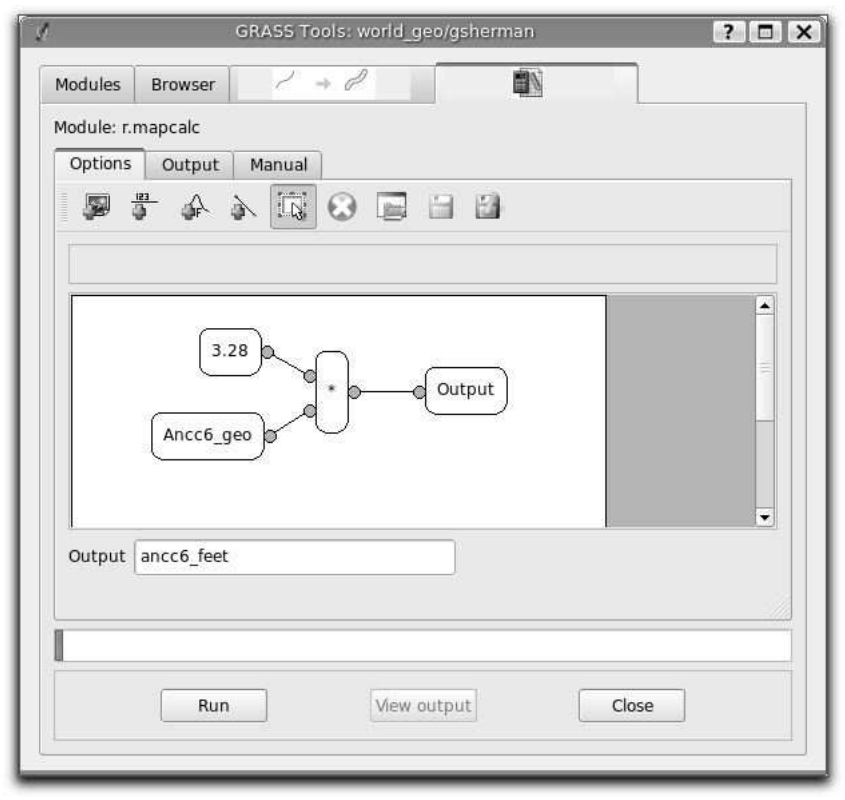

We used a very simple operation—multiplication—to create a new raster with cell values in feet. You may have noticed a lot of functions available in the tool. This gives you a lot of power to construct complicated models for raster processing.

### <span id="page-51-0"></span>8.7 Summary

Our look at QGIS-GRASS integration just touched on the many options available to you. Using QGIS to work with your GRASS data is a good way to get started using GRASS. Many people have found that they soon are using GRASS outside of QGIS and being quite successful at performing complex operations and geoprocessing not yet supported by the toolbox.

### Tip 9 Learning More About GRASS

<span id="page-51-1"></span>To learn more about GRASS and the commands available through the QGIS GRASS toolbox, be sure to look at the "Manual" tab for each module as you use it. Also be sure to visit the GRASS website at  $http://grass.itc.it$  for more documentation and tutorials.

### <span id="page-52-0"></span>Python Plugins

Writing plugins in Python is much simpler than using  $C_{++}$ . To create a PyQGIS plugin, you need QGIS 0.9, Python, PyQt, and the Qt developer tools.

When QGIS starts up it scans certain directories looking for both C++ and Python plugins. For a file (shared library, DLL, or python script) to be recognized as a plugin it has to have a specific signature. For Python scripts it's pretty simple. QGIS looks in the following locations under the installation directory:

- 1. Linux and other Unix: ./share/qgis/python/plugins
- 2. Mac OS X: ./Contents/MacOS/share/qgis/python/plugins
- 3. Windows: .\share\QGIS\python\plugins

Each Python plugin is contained in its own directory. When QGIS starts up it will scan each subdirectory in share/qgis/python/plugins and initialize any plugins it finds. Once that's done, the plugin will show up in the plugin manager.

Let's create a plugin to fill a gap in the QGIS interface. This plugin will allow us to create a new PostGIS layer for us to digitize. It will be a simple plugin and pretty rough, but it illustrates how to get started writing your own PyQGIS plugins.

### <span id="page-52-1"></span>9.1 Setting up the Structure

The first thing we need to do is set up the structure for our plugin. In this example we'll be developing our plugin on Linux but the method is the same, just adapt some of the file system commands as appropriate for your platform. QGIS is installed in a directory named qgis 09 in our home directory. Let's create the directory for the plugin.

mkdir ~/qgis\_09/share/qgis/python/plugins/new\_layer

To get started, we need to create the following files in the new layer directory (we'll need some additional files in a bit):

- 1.  $\text{unit}$ <sub>--</sub>.py
- 2. resources.py
- 3. resources.qrc
- 4. newlayer.py

### <span id="page-52-2"></span>9.2 Making the Plugin Recognizable

Initializing the plugin is done in the  $\text{unit} \dots$  py script. For our NewLayer plugin the script contains:

 $_1 \#$  load NewLayer class from file newlayer.py

<sup>2</sup> from newlayer import NewLayer

<sup>3</sup> def name():

<sup>4</sup> return "New PostGIS layer"

```
5 def description ():
6 return "Creates a new empty Postgis layer"
7 def version ():
8 return "Version 0.1"
9 def classFactory( iface ):
10 return NewLayer(iface)
```
<span id="page-53-2"></span>The mandatory things a plugin must return are a name, description, and version, all of which are implemented in our script above. Each method simply returns a string with the appropriate information. The other requirement is the *classFactory* method that must return a reference to the plugin itself (line [10\)](#page-53-2), after receiving the iface object as an argument. With this simple code, QGIS will recognize our script as a plugin.

### <span id="page-53-0"></span>9.3 Resources

In order to have a nice icon for our plugin, we need a resources file which we'll name resources.qrc. This is just a simple XML file that defines the icon resource:

```
<RCC>\langleqresource prefix="/plugins/newlayer">
         \langlefile>icon.png\langlefile>\langle qresource>\langleRCC>
```
The resource file uses a prefix to prevent naming clashes with other plugins—using the name of the plugin is usually sufficient. The icon.png file is is just a PNG image that will be used in the toolbar when the plugin is activated. You can use any image, as long as it's  $22x22$ pixels (so it fits on the toolbar).

To turn the resource file into something the plugin can use, it must be compiled using the PyQt resource compiler:

```
pyrcc4 -o resources.py resources.qrc
```
The -o switch is used to specify the output file. Now that we have resources, we need a way to collect the information needed for creating a new layer.

### <span id="page-53-1"></span>9.4 Creating the GUI

Normally we would use the same tool that C++ developers use to create a GUI: Qt Designer. This is a visual design tool that allows you to create dialog and main windows by dragging and dropping widgets and defining their properties.

To design our NewLayer plugin we could get quite fancy and include widgets for field types and other options. However, since our time is limited, we'll use another means to collect the information we need to create the table. This will illustrate the concepts and then you can venture further using the tutorials on the QGIS blog.

To collect the user input, we'll use the **QInputDialog** class from the Qt library. This prompts the user for a single line of input. While it will make our plugin a little crude, it serves to illustrate the concepts.

<span id="page-54-0"></span>All we need to write now is the Python code to collect the input and create the table.

### 9.5 Creating the Plugin

Now that we have the preliminaries out of the way, we can get down to writing the code that does the actual work. Let's start by looking at the things we need to import and the initialization of the plugin in newlayer.py.

```
1 \# Import the PyQt and QGIS libraries
 2 from PyQt4.QtCore import ∗
 3 from PyQt4.QtGui import ∗
 4 from qgis.core import ∗
 5 import psycopg
 6 \# Initialize Qt resources from file resources. py
 7 import resources
 8
 9 \# Our main class for the pluqin10 class NewLayer:
11
12 def \text{\_init}\_\text{\_} (self, iface):
13 # Save reference to the QGIS interface
14 self . iface = iface
15
16 def initGui( self ):
17 \# Create action that will start plugin configuration
18 self . action = \text{QAction}(\text{QIcon}^{\omega}:\text{/plugging}/\text{newlayer}/\text{icon.png}^{\omega}),19 "New PosGIS Layer", self.iface.getMainWindow())
20 QObject.connect(self.action, SIGNAL("activated()"), self.run)
21
22 \# Add toolbar button and menu item
23 self . iface .addToolBarIcon(self.action)
24 self . iface .addPluginMenu("&New PostGIS Layer...", self.action)
25
26 def unload(self ):
27 # Remove the plugin menu item and icon
28 self . iface .removePluginMenu("&New PostGIS Layer...",self.action)
```
In lines [2](#page-54-1) through [7](#page-54-2) we import the libraries needed for the plugin. This includes the PyQt libraries, the QGIS core library, and the Python PostgreSQL library psycopg. Every Python script that uses the QGIS libraries and PyQt needs to import the QtCore and QtGui libraries, as well as the QGIS core library. This gives us access to the PyQt wrappers for our Qt objects (like our input dialog) and the QGIS core libraries. We also need to import the resources.py file we created with the icon definition.

In line [10](#page-54-3) we declare the class **NewLayer**. In the  $\text{unit}$  method (lines [12](#page-54-4) through [14\)](#page-54-5) our class is initialized and passed the **iface** object from QGIS via the *classFactory* method in line [10](#page-53-2) of  $\text{unit}$ , py. We store **iface** as a member variable so we can use it later.

In lines [16](#page-54-6) through [24](#page-54-7) we initialize the GUI elements for the plugin. In  $\mathbf{Q}t$ , a **QAction** is used to create a user interface action that can be used to create both a menu and toolbar item. In our plugin, we use it for both. In line [18](#page-54-8) we create the action using our icon resource (note

<span id="page-54-12"></span><span id="page-54-11"></span><span id="page-54-10"></span><span id="page-54-9"></span><span id="page-54-8"></span><span id="page-54-7"></span><span id="page-54-6"></span><sup>29</sup> self . iface .removeToolBarIcon(self.action)

the prefix we specified in resources.qrc). We also provide some text that will appear when it is used in a menu or during a mouseover, and lastly we need to specify the "parent". In a plugin, the parent is the main window of QGIS. The iface object that we stored during initialization allows us to get the reference to the main window in line [19.](#page-54-9)

Once the action is created, we can add it to both the toolbar and the Plugins menu (lines [23](#page-54-10) and [24\)](#page-54-7). That takes care of initializing the GUI for the plugin. The other thing we need to do is clean up after ourself when the plugin is unloaded. The unload method takes care of this by removing the menu item and the tool from the toolbar (lines [28](#page-54-11) and [29\)](#page-54-12).

This takes care of the initialization stuff and getting our plugin to load and unload nicely. Now let's look at the code that does the actual work. It's all contained in the run method.

```
30 def run( self):
31 # Get the user input, starting with the table name
_{32} table_name = QInputDialog.getText(None, "Table Name?", \
33 "Name for new PostGIS layer")
34 if table_name[0].length() > 0:
35 # Get the field names and types
36 fields = QInputDialog.getText(None, "Field Names", \setminus37 "Fields (separate with a comma)")
38 \text{ parts} = \text{fields} \, [0], \text{split} (\text{'}, \text{'})39 \# Create the SQL statement
_{40} sql = "create table " + table_name[0] + " (id int4 primary key, "
41 for fld in parts:
_{42} sql += fld + " varchar(10), "
43 sql = sql[0:−2]
44 sql += ")"
45 \# Connect to the database
46 \# First get the DSN
\Delta_{47} dsn = QInputDialog.getText(None, "Database DSN", \setminus48 "Enter the DSN for connecting to the database (dbname=db user=user)")
49 if dsn [0]. length () > 0:
50 \qquad \text{con} = \text{psycopy.connect}(\text{str}(\text{dsn}[0]))51 \quad \text{curs} = \text{con}.\text{curs}()_{52} curs.execute(str(sql))
53 con.commit()
54 \# add the geometry column55 curs.execute(" select AddGeometryColumn("" + str(table_name[0]) + \
56 " ', 'the geom', 4326, 'POLYGON', 2)")
57 con.commit()
58 # create the GIST index
59 curs.execute("create index sidx." + str(table_name[0]) + " on " + \
60 str (table_name[0]) + " USING GIST(thegeom GIST\_GEOMETRY_OPS")61 con.commit()
```
<span id="page-55-15"></span><span id="page-55-14"></span><span id="page-55-13"></span><span id="page-55-12"></span><span id="page-55-11"></span><span id="page-55-10"></span><span id="page-55-9"></span><span id="page-55-8"></span>The first thing we need to do is use the **QInputDialog** to get the name of the table to create. This is done in line [32](#page-55-0) where we prompt for it.

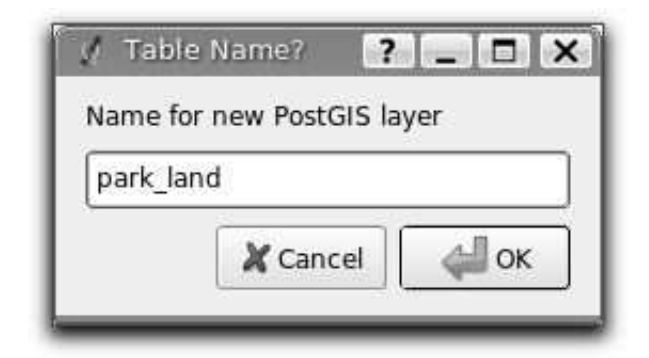

In line [34](#page-55-1) we check to see if the user actually entered anything before proceeding.

Next we need to get the field names. For this example we are keeping it very simple. Every field will be a varchar(10), meaning we can store up to 10 characters in it. If we really want to make this plugin useful, we would need to provide a way for the user to specify the type. In line [36](#page-55-2) we prompt the user to enter a comma delimited list of field names.

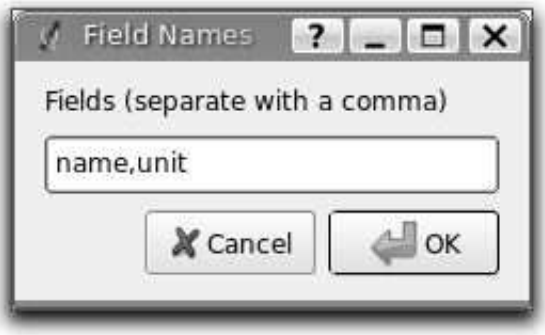

We then split this list into its components for use in constructing the SQL statement (line [38\)](#page-55-3).

Line [40](#page-55-4) contains the first part of the SQL statement. Note we are creating the table with an integer id field that will be the primary key. We then iterate through the field list, appending the appropriate code to the SQL statement (line [41\)](#page-55-5).

Once we have all the fields added to the SQL statement, we chop off the trailing characters we don't want (line [43\)](#page-55-6) and then add the closing parenthesis to complete the statement (line [44\)](#page-55-7).

Now we are ready to connect to the database and create the table. To access the database, we are using psycopg (<http://www.initd.org>). In order to connect we need to specify the data source name (DSN) with the name of the database, the user, and a password if necessary. If we are running both QGIS and PostgreSQL on the same machine we usually don't need to specify a password. In this case, the DSN will look something like this:

### dbname=gis data user=gsherman

To get the DSN, we prompt the user with a QInputDialog in line [47.](#page-55-8)

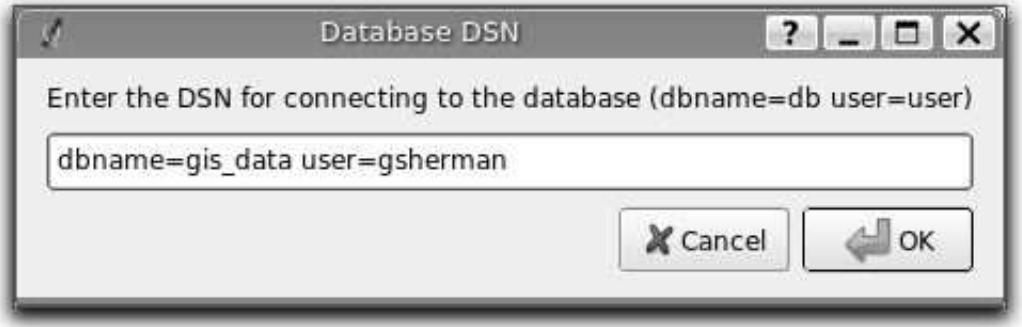

If the user enters a DSN then we can proceed with the connection to the database in line [50.](#page-55-9) We get a cursor from the connection in line [51](#page-55-10) and then execute the SQL statement to create the table and commit the change in lines [52](#page-55-11) through [53.](#page-55-12) This creates the table, but for it to be a valid layer and ready for us to use it needs a couple more things.

First it needs a geometry column. We purposely didn't include one when we created the table so we could use the AddGeometryColumn function to create it. This function adds a geometry column to the table and then puts an entry in the geometry columns table for us. In line [55](#page-55-13) we specify the table name, the name we want for the geometry column, the SRID, feature type, and the dimension of the feature.

The last thing to do is create a spatial index on the table so we get optimum performance when doing spatial searches and displaying the data in QGIS. In line [59](#page-55-14) we have cobbled together the SQL to create the index. The actual statement looks like this:

create index sidx\_park\_land on park\_land USING GIST(the\_geom GIST\_GEOMETRY\_OPS);

### <span id="page-57-0"></span>9.6 Issues and Problems

Our plugin is now complete. Now lets look at some of the things that are wrong with it or where we could improve it:

- We could use an improved GUI, one that lets the user enter all the needed information on one dialog
- The user can't specify field types
- There is limited error checking in the dialog
	- If you don't enter any fields, the plugin fails
	- There is no error checking on any of the database operations
- There is no feedback from the plugin once it completes

With all the issues, it still servers as a primordial plugin that illustrates the process and helps get you started with your own plugin development.

### <span id="page-57-1"></span>9.7 Adding Feedback

Let's fix one of the small problems by adding some feedback at the end of the process. We'll just add a message box to tell the user that everything is done and to check the database to make sure the table was created.

To do this, we just add the following code after line [61:](#page-55-15)

- $\begin{array}{ll}\n 62 \quad \quad \# \text{ show the user what happened}\n \end{array}$
- 63 QMessageBox.information(None, "Results", "Table " + str(table\_name[0]) + \
- <sup>64</sup> " has been created. Check your database to confirm.")

When the table is created, the user sees this:

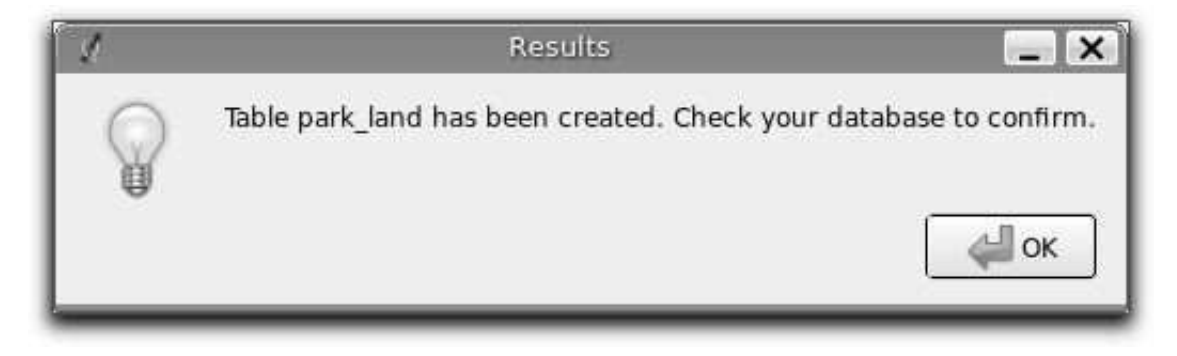

### <span id="page-58-0"></span>9.8 Summary

Writing a QGIS plugin in Python is pretty easy. Some plugins won't require a GUI at all. For example, you might write a plugin that returns the map coordinates for the point you click on the map. Such a plugin wouldn't require any user input and could use a standard Qt QMessageBox to display the result.

You can also write plugins for QGIS in C++, but that's another story. You can find tutorials on writing QGIS plugins in both C++ and Python on the QGIS blog at:

<http://blog.qgis.org>

### <span id="page-59-0"></span>Creating Applications

One of the goals of QGIS is to provide not only an application, but a set of libraries that can be used to create new applications. This goal has been realized with the refactoring of libraries that took place after the release of 0.8. With the release of 0.9, development of standalone applications using either C++ or Python is possible.

In this chapter we'll take a brief look at the process for creating a standalone Python application. The QGIS blog has several examples of creating  $PyQGIS<sup>1</sup>$  $PyQGIS<sup>1</sup>$  $PyQGIS<sup>1</sup>$  applications. We'll use one of them as a starting point to get a look at how to create an application.

The features we want in the application are:

- Load a vector layer
- Pan
- Zoom in and out
- Zoom to the full extent of the layer
- Set custom colors when the layer is loaded

<span id="page-59-1"></span>This is a pretty minimal feature set. Let's start by designing the GUI using Qt Designer.

### 10.1 Designing the GUI

Since we are creating a minimalistic application, we'll take the same approach with the GUI. Using Qt Designer, we create a simple MainWindow with no menu or toolbars. This gives us a blank slate to work with. To create the MainWindow:

- 1. Create a directory for developing the application and change to it
- 2. Run Qt Designer
- 3. The "New Form" dialog should appear. If it doesn't, choose New Form... from the File menu.
- 4. Choose "Main Window" from the templates/forms list
- 5. Click  $\lceil$ ✂ Create  $\overline{a}$  $\overline{a}$
- 6. Resize the new window to something manageable
- 7. Find the Frame widget in the list (under Containers) and drag it to the main window you just created
- 8. Click outside the frame to select the main window area
- 9. Click on the  $\sqrt{a}$ Lay Out in a Grid tool. When you do, the frame will expand to fill your entire main window
- 10. Save the form as mainwindow.ui

<span id="page-59-2"></span> $1$ An application created using Python and the QGIS bindings

```
11. Exit Qt Designer
```
Now compile the form using the PyQt interface compiler:

```
pyuic4 -o mainwindow_ui.py mainwindow.ui
```
This creates the Python source for the main window GUI. Next we need to create the application code to fill the blank slate with some tools we can use.

### <span id="page-60-0"></span>10.2 Creating the MainWindow

Now we are ready to write the **MainWindow** class that will do the real work. Since it takes up quite a few lines, we'll look at it in chunks, starting with the import section and environment setup:

```
_1 \# Loosely based on:\frac{1}{2} # Original C++ Tutorial 2 by Tim Sutton
\alpha \# ported to Python by Martin Dobias
4 # with enhancements by Gary Sherman for FOSS4G2007
5 \# \textit{Licensed under the terms of GNU GPL 2}6
7 from PyQt4.QtCore import ∗
8 from PyQt4.QtGui import ∗
9 from qgis.core import ∗
10 from qgis.gui import ∗
11 import sys
12 import os
_{13} # Import our GUI
14 from mainwindow ui import Ui MainWindow
15 \# Import our resources (icons)
16 import resources
17
18 \# Environment variable QGISHOME must be set to the 0.9 install directory
19 \# before running this application
20 qgis_prefix = os.getenv("QGISHOME")
```
<span id="page-60-3"></span><span id="page-60-2"></span><span id="page-60-1"></span>Some of this should look familiar from our plugin, especially the PyQt4 and QGIS imports. Some specific things to note are the import of our GUI in line [14](#page-60-1) and the import of our resources file on line [16.](#page-60-2)

Our application needs to know where to find the QGIS installation. Because of this, we set the QGISHOME environment variable to point to the install directory of QGIS 0.9. In line [20](#page-60-3) we store this value from the environment for later use.

Next we need to create our **MainWindow** class which will contain all the logic of our application.

```
21 class MainWindow(QMainWindow, Ui MainWindow):
22
23 def \text{__init}\text{__} (self):
_{24} QMainWindow...init_(self)
25
26 # Required by Qt4 to initialize the UI
27 self .setupUi( self )
```

```
28
29 \# Set the title for the app
30 self .setWindowTitle("FOSS4G2007 Demo App")
31
32 \# Create the map can vas\text{self} \cdot \text{canvas} = \text{QgsMapCanvas}34 \# Set the background color to light blue something35 self .canvas.setCanvasColor(QColor(200,200,255))
36 self .canvas.enableAntiAliasing(True)
37 self .canvas.useQImageToRender(False)
38 self .canvas.show()
39
40 \# Lay our widgets out in the main window using a
41 \# vertical box layout
42 self .layout = QVBoxLayout(self.frame)
43 self .layout.addWidget(self.canvas)
44
\# Create the actions for our tools and connect each to the appropriate
46 \# method
47 self .actionAddLayer = QAction(QIcon(":/foss4g2007/mActionAddLayer.png"),
48 \
49 "Add Layer", self. frame)
50 self .connect( self .actionAddLayer, SIGNAL("activated()"), self.addLayer)
51 self .actionZoomIn = \text{QAction}(\text{QIcon} ":/foss4g2007/mActionZoomIn.png"), \
52 "Zoom In", self. frame)
53 self .connect( self .actionZoomIn, SIGNAL("activated()"), self.zoomIn)
_{54} self .actionZoomOut = QAction(QIcon(":/foss4g2007/mActionZoomOut.png"), \
55 "Zoom Out", self.frame)
56 self .connect( self .actionZoomOut, SIGNAL("activated()"), self.zoomOut)
57 self. \arctan Pan = QAction(QIcon("://foss4g2007/mActionPan.png"),\58 "Pan", self . frame)
59 self .connect( self .actionPan, SIGNAL("activated()"), self.pan)
60 self .actionZoomFull = \text{QAction}(\text{QIcon}^{\prime\prime};\text{/foss4g2007/mActionZoomFullExtent.png}^{\prime\prime}), \
61 "Zoom Full Extent", self. frame)
62 self .connect( self .actionZoomFull, SIGNAL("activated()"),
63 self .zoomFull)
64
65 \qquad \# \text{ Create a toolbox}66 self .toolbar = self .addToolBar("Map")
67 # Add the actions to the toolbar
68 self .toolbar.addAction(self.actionAddLayer)
69 self .toolbar.addAction(self.actionZoomIn)
70 self .toolbar.addAction(self.actionZoomOut);
71 self .toolbar.addAction(self.actionPan);
72 self .toolbar.addAction(self.actionZoomFull);
73
74 \text{ } # Create the map tools
75 self .toolPan = QgsMapToolPan(self.canvas)
76 self .toolZoomIn = QgsMapToolZoom(self.canvas, False) # false = in77 self .toolZoomOut = QgsMapToolZoom(self.canvas, True) # true = out
```
Lines [21](#page-60-4) through [27](#page-60-5) are the basic declaration and initialization of the **MainWindow** and the set up of the user interface using the **setupU** method. This is required for all applications.

Next we set the title for the application so it says something more interesting than "Main-Window" (line [30\)](#page-61-0). Once that is complete, we are ready to complete the user interface. When we created it in Designer, we left it very sparse—just a main window and a frame. You could have added a menu and the toolbar using Designer, however we'll do it with Python.

In lines [33](#page-61-1) through [38](#page-61-2) we set up the map canvas, set the background color to a light blue, and enable antialiasing. We also tell it not to use a QImage for rendering (trust me on this one) and then set the canvas to visible by calling the show method.

Next we set the layer to use a vertical box layout within the frame and add the map canvas to it in line [43.](#page-61-3)

Lines [48](#page-61-4) to [63](#page-61-5) set up the actions and connections for the tools in our toolbar. For each tool, we create a **QAction** using the icon we defined in our resources file. Then we connect up the activated signal from the tool to the method in our class that will handle the action. This is similar to how we set things up in the plugin example.

Once we have the actions and connections, we need to add them to the toolbar. In lines [66](#page-61-6) through [72](#page-61-7) we create the toolbar and add each tool to it.

Lastly we create the three map tools for the application (lines [75](#page-61-8) through [77\)](#page-61-9). We'll use the map tools in a moment when we define the methods to make our application functional. Let's look at the methods for the map tools.

```
78 # Set the map tool to zoom in
79 def zoomIn(self):
80 self .canvas.setMapTool(self.toolZoomIn)
81
82 \# Set the map tool to zoom out
83 def zoomOut(self):
84 self .canvas.setMapTool(self.toolZoomOut)
85
86 \# Set the map tool to
87 def pan(self):
88 self .canvas.setMapTool(self.toolPan)
89
90 \# Zoom to full extent of layer
91 def zoomFull(self ):
92 self .canvas.zoomFullExtent()
```
<span id="page-62-2"></span><span id="page-62-1"></span>For each map tool, we need a method that corresponds to the connection we made for each action. In lines [79](#page-62-0) through [88](#page-62-1) we set up a method for each of the three tools that interact with the map. When a tool is activated by clicking on it in the toolbar, the corresponding method is called that "tells" the map canvas it is the active tool. The active tool governs what happens when the mouse is clicked on the canvas.

The zoom to full extent tool isn't a map tool—it does its job without requiring a click on the map. When it is activated, we call the *zoomFullExtent* method of the map canvas (line [92\)](#page-62-2).

This completes the implementation of all our tools except one—the add layer tool. Let's look at it next:

```
93 \# Add an OGR layer to the map
94 def addLayer(self):
95 file = QFileDialog.getOpenFileName(self, "Open Shapefile", ".", "Shapefiles
96 (∗.shp)")
97 fileInfo = QFileInfo(file)
98
99 \# Add the layer
100 layer = QgsVectorLayer(file, fileInfo .fileName), "ogr")
101
102 if not layer. isValid ():
103 return
104
105 # Change the color of the layer to gray
106 symbols = layer.renderer().symbols()
_{107} symbol = symbols[0]
108 symbol.setFillColor(QColor.fromRgb(192,192,192))
109
110 \# Add layer to the registry
111 QgsMapLayerRegistry.instance().addMapLayer(layer);
112
113 # Set extent to the extent of our layer
114 self .canvas.setExtent(layer.extent())
115
116 # Set up the map canvas layer set
_{117} cl = QgsMapCanvasLayer(layer)
_{118} _{\text{layers}} = \lceil \text{cl} \rceil119 self .canvas.setLayerSet(layers )
```
<span id="page-63-7"></span><span id="page-63-6"></span><span id="page-63-5"></span>In the *addLayer* method we use a **QFileDialog** to get the name of the shapefile to load. This is done in line [96.](#page-63-0) Notice that we specify a "filter" so the dialog will only show files of type .shp.

Next in line [97](#page-63-1) we create a **QFileInfo** object from the shapefile path. Now the layer is ready to be created in line [100.](#page-63-2) Using the **QFileInfo** object to get the file name from the path we specify it for the name of the layer when it is created. To make sure that the layer is valid and won't cause any problems when loading, we check it in line [102.](#page-63-3) If it's bad, we bail out and don't add it to the map canvas.

Normally layers are added with a random color. Here we want to tweak the colors for the layer to make a more pleasing display. Plus we know we are going to add the world borders layer to the map and this will make it look nice on our blue background. To change the color, we need to get the symbol used for rendering and use it to set a new fill color. This is done in lines [106](#page-63-4) through [108.](#page-63-5)

All that's left is to actually add the layer to the registry and a few other housekeeping items (lines [111](#page-63-6) through [119\)](#page-63-7). This stuff is standard for adding a layer and the end result is the world borders on a light blue background. The only thing you may not want to do is set the extent to the layer, if you are going to be adding more than one layer in your application.

<span id="page-64-0"></span>That's the heart of the application and completes the **MainWindow** class.

### 10.3 Finishing Up

The remainder of the code shown below creates the **QgsApplication** object, sets the path to the QGIS install, sets up the main method and then starts the application. The only other thing to note is that we move the application window to the upper left of the display. We could get fancy and use the Qt API to center it on the screen.

```
121 def main(argv):
122 \# create \; Qt \; application_{123} app = QApplication(argv)
124
_{125} # Initialize ggis libraries
126 QgsApplication.setPrefixPath(qgis prefix , True)
127 QgsApplication.initQgis()
128
_{129} # create main window
_{130} wnd = MainWindow()
_{131} # Move the app window to upper left
132 wnd.move(100,100)
133 wnd.show()
134
135 # run!_{136} retval = app.exec.()
137
138 # exit139 QgsApplication.exitQgis()
140 sys. exit ( retval )
141
142
_{143} if _{\_}name__ = "_{\_}max]':
144 main(sys.argv)
```
### <span id="page-64-1"></span>10.4 Running the Application

Now we can run the application and see what happens. Of course if you are like most developers, you've been testing it out as you went along.

Before we can run the application, we need to set some environment variables. On Linux or OS X:

```
export LD_LIBRARY_PATH=$HOME/qgis_09/lib
export PYTHONPATH=$HOME/qgis_09/share/qgis/python
export QGISHOME=$HOME/qgis_09
```
For Windows:

```
set PATH=C:\qgis;%PATH%
set PYTHONPATH=C:\qgis\python
set QGISHOME=C:\qgis
```
In the case of Linux or OS X, we assume that QGIS is installed in your home directory in qgis 09. For Windows, QGIS is installed in  $C:\q$ gis.

When the application starts up, it looks like this:

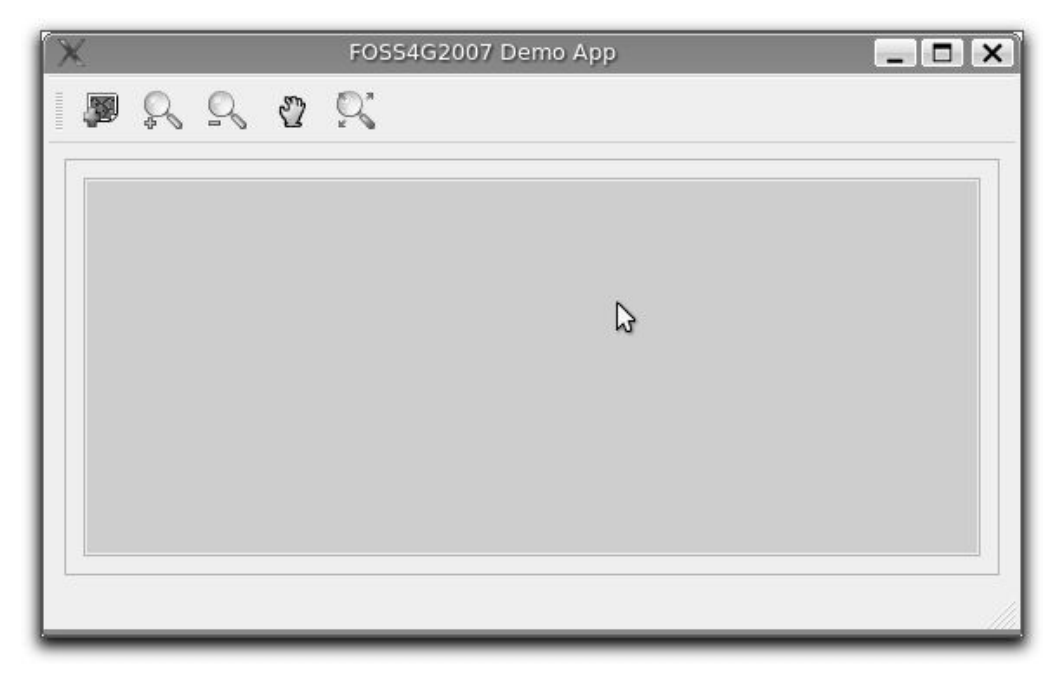

To add the world borders layer, click on the  $\overline{\text{Add Layer}}$  tool and navigate to the data directory. Select the shapefile and click  $\boxed{\overline{\mathsf{Open}}}$  to add it to ✂  $\overline{1}$ Open to add it to the map. Our custom fill color is applied and the result is:

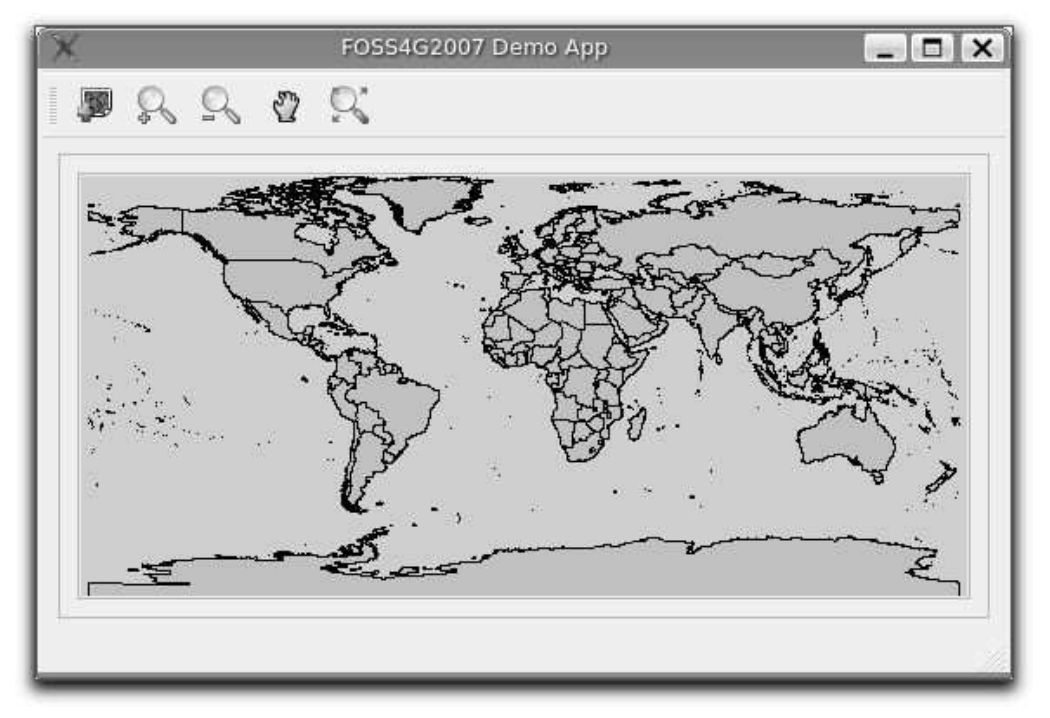

Creating a PyQGIS application is really pretty simple. In less than 150 lines of code we have an application that can load a shapefile and navigate the map. If you play around with the map, you'll notice that some of the built-in features of the canvas also work, including mouse wheel scrolling and panning by holding down the  $\sqrt{\frac{2}{\pi}}$  bar and moving the mouse.

Some sophisticated applications have been created with PyQGIS and more are in the works. This is pretty impressive, considering that this development has taken place even before the official release of QGIS 0.9.

### Tip 10 Documentation For PyQGIS

<span id="page-66-0"></span>Whether you are writing a plugin or a PyQGIS application, you are going to need to refer to both the QGIS API documentation (<http://qgis.org>) and the PyQt Python Bindings Reference Guide (<http://www.riverbankcomputing.com/Docs/PyQt4/pyqt4ref.html>). These documents provide information about the classes and methods you'll use to bring your Python creation to life.

### <span id="page-67-0"></span>Installing QGIS

To install QGIS, point your web browser at <http://qgis.org> and find the downloads section. There you will find packages for the major platforms, including Linux, Mac OS X, and Windows.

You have several options for installing, depending on your platform:

- 1. Install using the Mac OS X framework packages from kyngchaos.com
- 2. Use the Windows installer
- 3. Install the deb or rpm for your Linux version
- 4. Build from source

QGIS depends on a number of other open source packages. When installing on Mac OS X and Windows, these are bundled for you in the framework packages or the installer. On Linux and other \*nix platforms, you will need to install the dependencies prior to installing or building QGIS. For distributions that have a package manager, this is usually not a difficult task. Its best to look around before building dependencies from scratch to see if packages or builds for your operating system are available.

A complete list of dependencies and build instructions for the current version can be found at <http://qgis.org>.